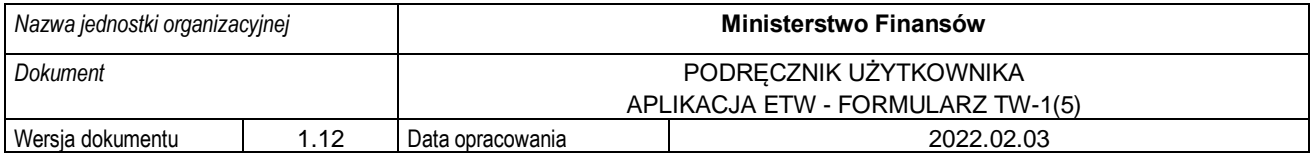

## **MINISTERSTWO FINANSÓW**

## PODRĘCZNIK UŻYTKOWNIKA APLIKACJA ETW – FORMULARZ TW-1(5) WERSJA 1.12

**Luty 2022**

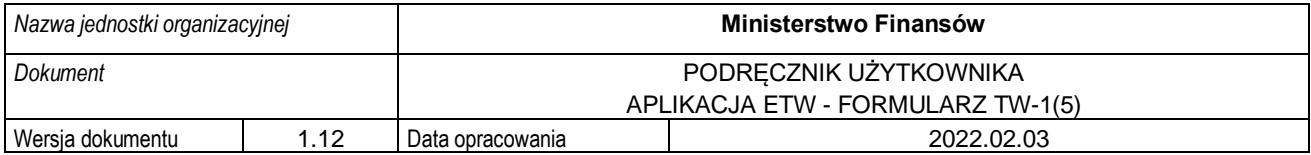

#### Spis treści

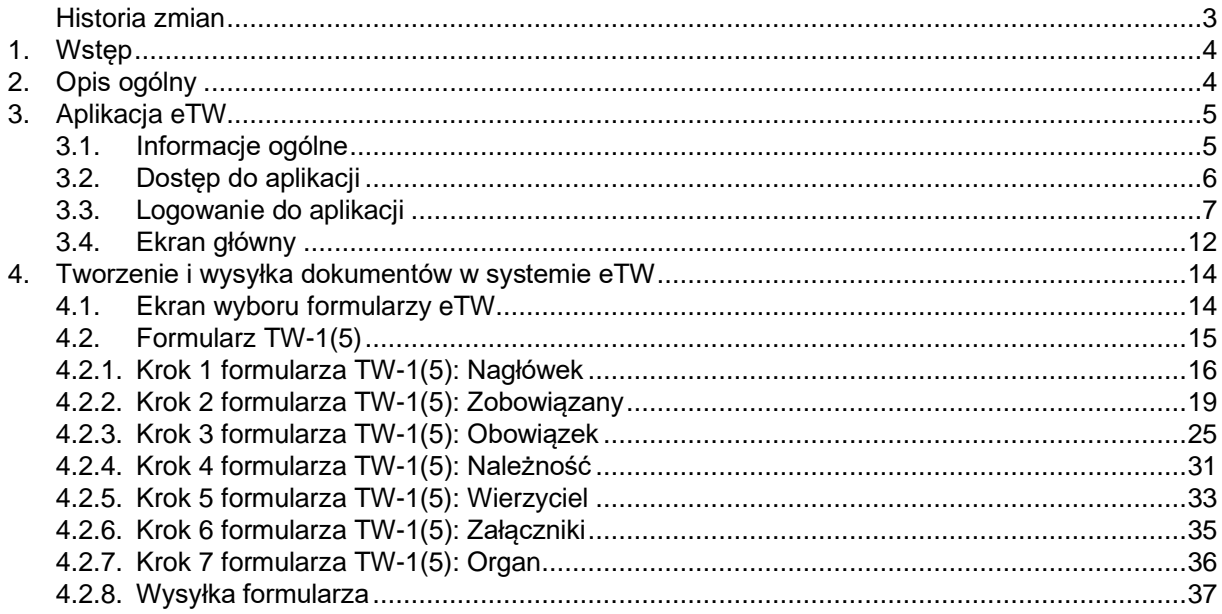

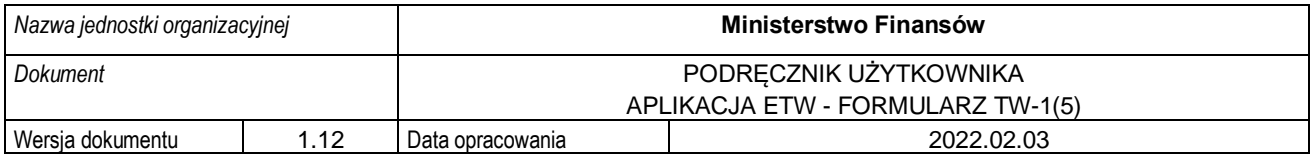

### <span id="page-2-0"></span>**Historia zmian**

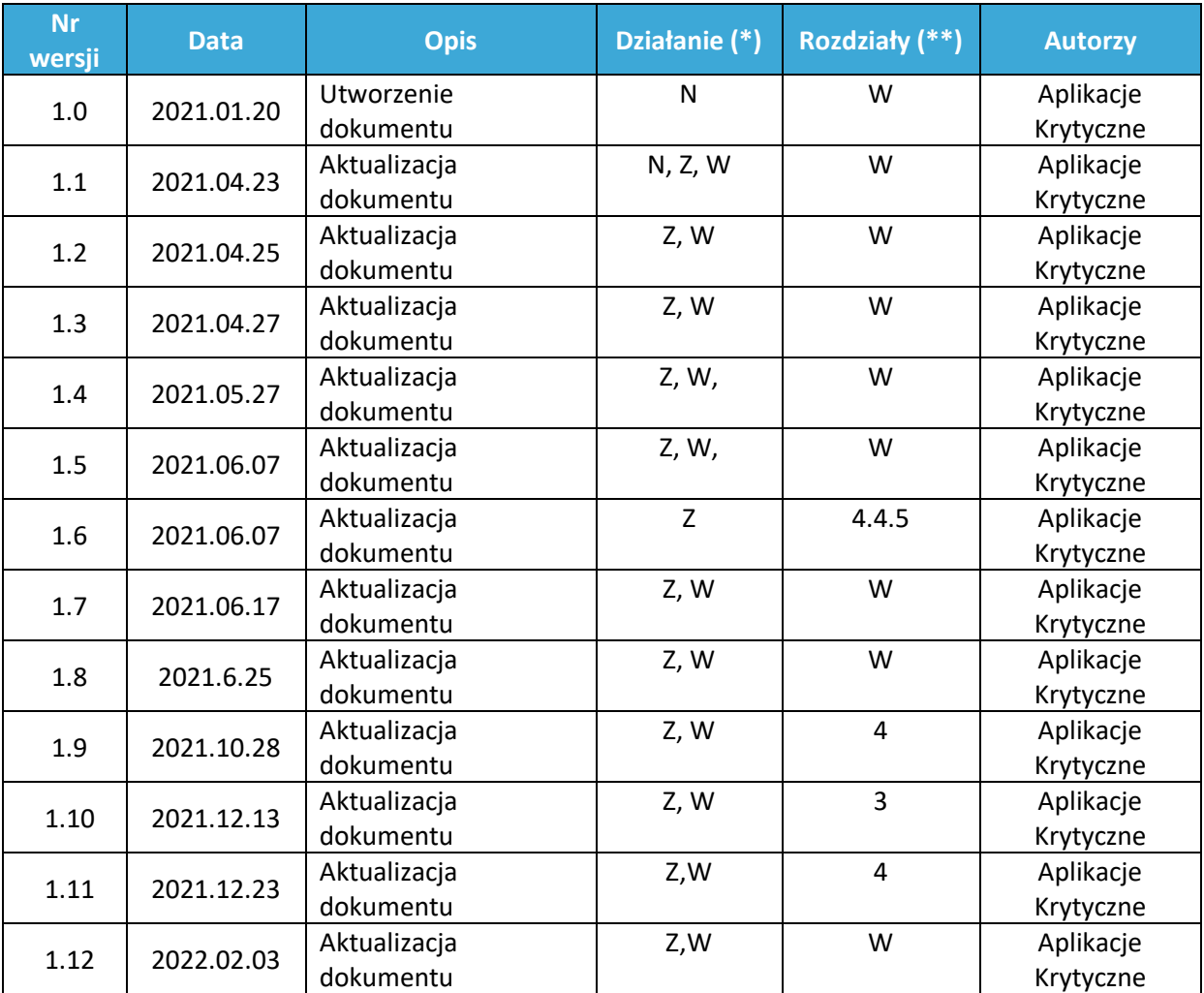

(\*) Działanie: N-Nowy, Z-Zmiana, W-Weryfikacja

(\*\*) Rozdziały: numer rozdziałów lub W-Wszystkie

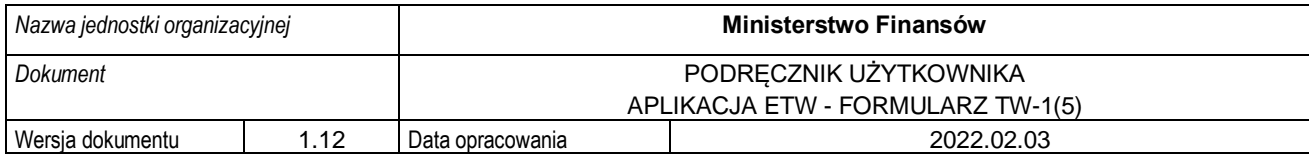

## <span id="page-3-0"></span>**1. Wstęp**

Niniejszy dokument stanowi podręcznik użytkownika, który ma za zadanie ułatwić wierzycielowi sporządzanie w systemie eTW elektronicznych dokumentów związanych z egzekucją administracyjną. Dokument zawiera opis sposobu logowania, głównych ekranów systemu oraz funkcjonalności dostępnych dla wierzyciela.

# <span id="page-3-1"></span>**2.Opis ogólny**

Minister Finansów, Funduszy i Polityki Regionalnej w porozumieniu z Ministrem Sprawiedliwości na podstawie delegacji ustawowej zawartej w art. 26 § 2 ustawy z dnia 17 czerwca 1966 r. o postępowaniu egzekucyjnym w administracji (Dz. U. z 2020 r. poz. 1427, z późn. zm.), zwanej dalej u.p.e.a., wydał w dniu 12 stycznia 2021 r. rozporządzenie w sprawie wzorów tytułów wykonawczych stosowanych w egzekucji administracyjnej (Dz. U. poz. 176), którym określił między innymi wzór tytułu wykonawczego stosowanego w egzekucji obowiązków o charakterze pieniężnym oraz - kolejnego tytułu wykonawczego. Natomiast rozporządzeniem Ministra Finansów z dnia 24 lipca 2020 r. w sprawie wzorów zarządzenia zabezpieczenia (Dz. U. poz. 1315) został określony m.in. wzór zarządzenia zabezpieczenia i kolejnego zarządzenia zabezpieczenia.

Przepis art. 26 § 1c u.p.e.a. ustanawia zasadę elektronicznego przekazywania tytułów wykonawczych naczelnikowi urzędu skarbowego będącego organem egzekucyjnym. Zgodnie zaś z art. 26 § 1e u.p.e.a. wierzyciel przekazuje organowi egzekucyjnemu wraz z wnioskiem egzekucyjnym i tytułem wykonawczym informację dodatkową.

System teleinformatyczny, przy wykorzystaniu którego wnioski egzekucyjne i tytuły wykonawcze przekazywane są do organu egzekucyjnego będącego naczelnikiem urzędu skarbowego, prowadzi Dyrektor Izby Administracji Skarbowej w Szczecinie, który na wniosek wierzyciela, nadaje mu dostęp do tego systemu, w zakresie niezbędnym do wszczęcia lub prowadzenia postępowania egzekucyjnego.

Administrator CKEA (superadmin) tworzy konta wierzycieli / administratorów lokalnych, którzy następnie nadają dostępy pracownikom jednostki organizacyjnej działającej w imieniu wierzyciela.

Przyjęto dodatkowo założenie, że nadawanie kolejnych uprawnień z poziomu administratora lokalnego dla poziomu niższego odbywa się według zasad i procedur ustalonych wewnątrz danej jednostki.

Niniejszy dokument przedstawia proces związany z tworzeniem dokumentu elektronicznego tytułu wykonawczego TW-1(5).

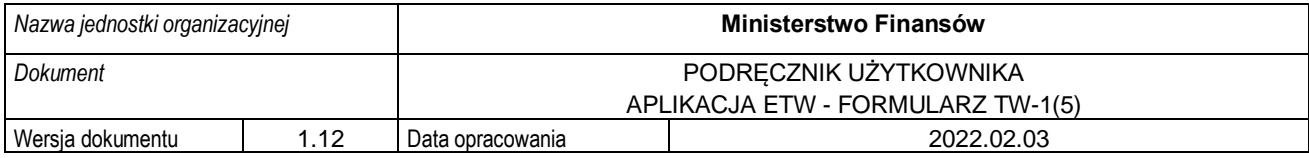

## <span id="page-4-0"></span>**3.Aplikacja eTW**

### <span id="page-4-1"></span>**3.1. Informacje ogólne**

Aplikacja eTW to rozwiązanie informatyczne umożliwiające wytworzenie oraz przekazanie przez wierzyciela elektronicznych tytułów wykonawczych do organu egzekucyjnego. Przygotowane rozwiązanie posiada trzy główne komponenty:

- aplikację eTW inaczej nazywaną **Portalem wierzyciela**, w której udostępniono formularze elektroniczne dla dokumentów: tytuł wykonawczy: TW-1(5), kolejny tytuł wykonawczy: TW-3(2), zarządzenie zabezpieczenia: ZZ-1(1), kolejne zarządzenie zabezpieczenia: ZZ-2(1) oraz zawiadomienie wierzyciela: ZW,
- bramkę usługową dla wierzycieli wystawiającą API do integracji zewnętrznych systemów informatycznych wierzycieli oraz weryfikującą zgodność przekazywanych dokumentów XML ze schematem XSD w celu zapewnienia poprawności danych,
- portal dla organów egzekucyjnych, w którym przyjmowane są dokumenty elektroniczne, weryfikowane i obsługiwane przez pracowników organów egzekucyjnych z możliwością ich rejestracji i nadania klauzuli.

Funkcjonowanie systemu kontroluje administrator na poziomie CKEA. Do jego kompetencji należy tworzenie kont wierzyciela, organów obsługujących wierzyciela oraz administratora lokalnego dla każdego podmiotu. Administratorzy lokalni z kolei, odpowiedzialni są za utworzenie kont użytkowników realizujących zadania z obszaru egzekucji na rzecz konkretnej jednostki organizacyjnej. Użytkownicy tacy mają dostęp wyłącznie do zasobów danego organu wierzyciela oraz organu obsługującego wierzyciela.

System umożliwia wygenerowanie elektronicznego tytułu wykonawczego TW-1(5), kolejnego tytułu wykonawczego TW-3(2), zarządzenia zabezpieczenia ZZ-1(1), kolejnego zarządzenia zabezpieczenia ZZ-2(1) oraz zawiadomienia wierzyciela ZW w formie pliku XML, a także ich wizualizację i przesłanie do organu egzekucyjnego za pomocą bramki usługowej. Daje też możliwość wczytania wcześniej utworzonego dokumentu w formie XML (tzw. pliku bazowego) w celu jego modyfikacji lub wysyłki.

Obsługa każdego formularza udostępniona w systemie eTW podzielona jest na kroki. formularzu TW-1(5) użytkownik ma do wykonania 7 kroków. System wskazuje, w którym kroku znajduje się w danej chwili użytkownik:

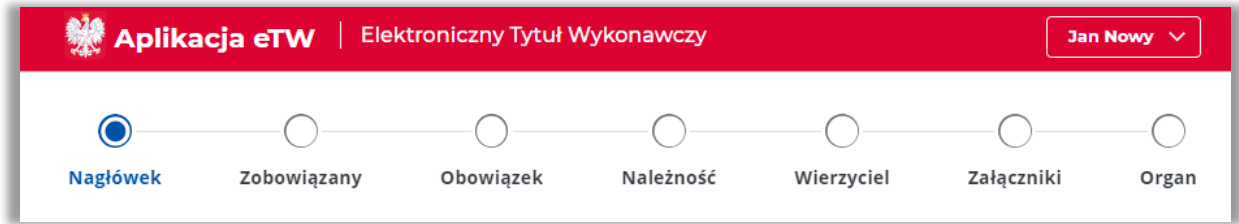

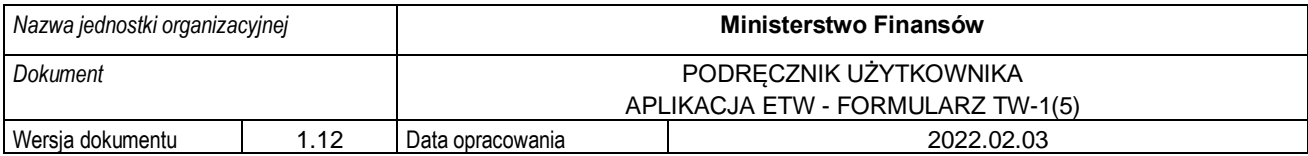

Aplikacja pozwala także na zapisywanie postępu prac w trakcie wypełniania formularza:

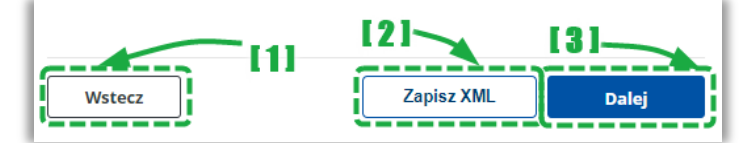

- [1] przycisk pozwalający na powrót do poprzedniego ekranu / kroku,
- [2] przycisk pozwalający na zapisanie aktualnego stanu wypełnienia formularza do pliku XML. Plik taki można następnie wczytać do aplikacji i kontynuować pracę w systemie,
- [3] przycisk pozwalający na przejście do kolejnego ekranu / kroku.

W aplikacji istnieją pola o różnym poziomie wymagalności. Pola, których wypełnienie jest obowiązkowe są oznaczone gwiazdką (\*). Przykładowe pola:

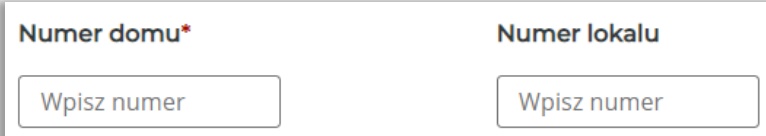

**UWAGA!** Przejście do kolejnego kroku za pomocą przycisku *Dalej* możliwe jest wyłącznie po poprawnym wypełnieniu wszystkich wymaganych pól na danym ekranie. W przypadku braku wymaganych danych, system wyświetli stosowny komunikat na dole strony.

Dodatkowo, możliwa jest nawigacja bezpośrednio po ikonach poszczególnych bloków. W takim przypadku komunikat o błędach przy wypełnianiu danych nie zostanie wyświetlony. Należy pamiętać, że przejście do etapu podpisu dokumentu i jego wysyłki możliwe jest dopiero po poprawnym wypełnieniu całego dokumentu.

**UWAGA!** Dokument po wypełnieniu należy zapisać na dysku komputera, a następnie podpisać elektronicznie. Proces podpisu realizowany jest poza systemem eTW przy wykorzystaniu aplikacji dostawców podpisów. Podpisany dokument następnie należy ponownie wczytać do systemu eTW i wysłać. Dalsze procedowanie dokumentu obejmuje jego rejestrację w systemie *e-Dokumenty* przez pracowników organu egzekucyjnego.

#### **3.2. Dostęp do aplikacji**

<span id="page-5-0"></span>Aplikacja eTW dostępna jest z poziomu przeglądarki internetowej pod adresem **etw.mf.gov.pl**. Dostęp do funkcjonalności systemu wymaga zalogowania (szczegółowy opis w rozdziale [3.3\)](#page-6-0) za pomocą Krajowego Węzła Identyfikacji Elektronicznej (login.gov.pl) przy wykorzystaniu aktywnego profilu zaufanego.

Na podstawie przyznanych uprawnień użytkownik może pełnić rolę administratora CKEA (superadmina), administratora lokalnego lub użytkownika tworzącego dokumenty elektroniczne z wykorzystaniem dostępnych formularzy TW-1(5), TW-3(2), ZZ-1(1), ZZ-2(1) oraz ZW.

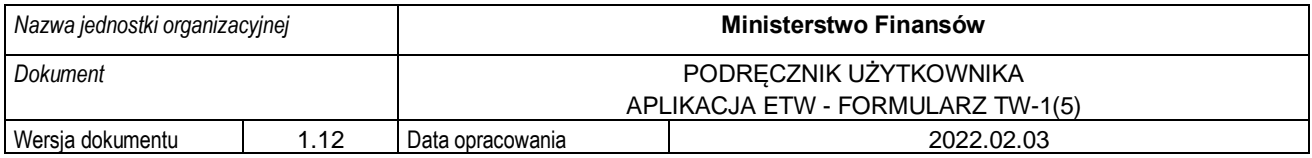

### **3.3. Logowanie do aplikacji**

<span id="page-6-0"></span>W celu rozpoczęcia pracy z aplikacją należy w przeglądarce internetowej wprowadzić adres: etw.mf.gov.pl i na ekranie logowania wybrać opcję [1]:

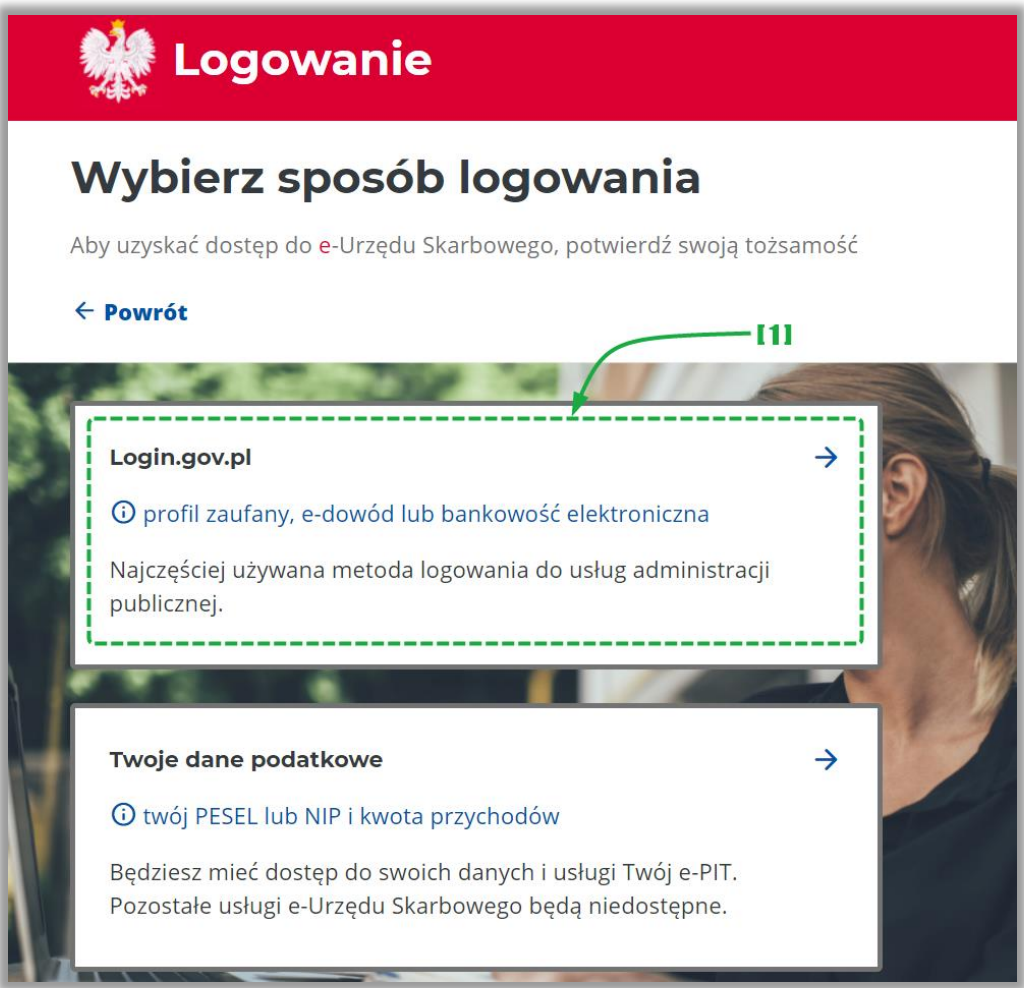

• [1] – umożliwia zalogowanie za pomoca login.gov.pl.

**UWAGA!** Zgodnie z § 2 rozporządzenia Ministra Finansów z dnia 24 lipca 2020 r. w sprawie przekazywania tytułu wykonawczego i innych dokumentów do organu egzekucyjnego (Dz. U. poz. 1310) wierzycielowi nadaje się dostęp do systemu po uwierzytelnieniu. Uwierzytelnianie wierzyciela w systemie wymaga użycia środka identyfikacji elektronicznej wydanego w systemie identyfikacji elektronicznej przyłączonym do węzła krajowego identyfikacji elektronicznej, o którym mowa w art. 21a ust. 1 pkt 2 lit. a ustawy z dnia 5 września 2016 r. o usługach zaufania oraz identyfikacji elektronicznej (Dz.U. z 2021 r. poz. 1797). W systemie będzie uwierzytelniał się wierzyciel (co do zasady organ administracji publicznej), a nie podatnik (osoba fizyczna). Krajowy Węzeł Identyfikacji Elektronicznej jest dostępny i promowany pod nazwą login.gov.pl. Stąd też wykorzystanie przez wierzyciela logowania z wykorzystaniem danych podatkowych nie znajduje oparcia w przepisach prawa.

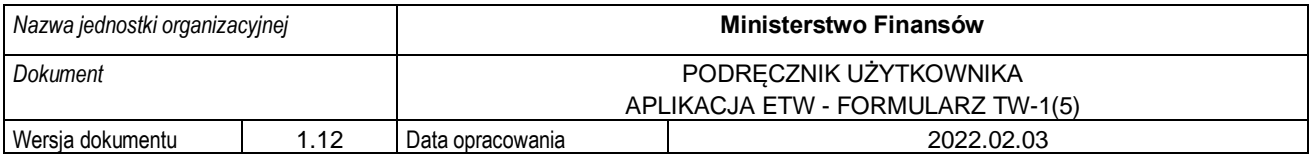

Na kolejnym ekranie, spośród dostępnych opcji (dostawców tożsamości) należy wybrać [2] *Profil Zaufany*:

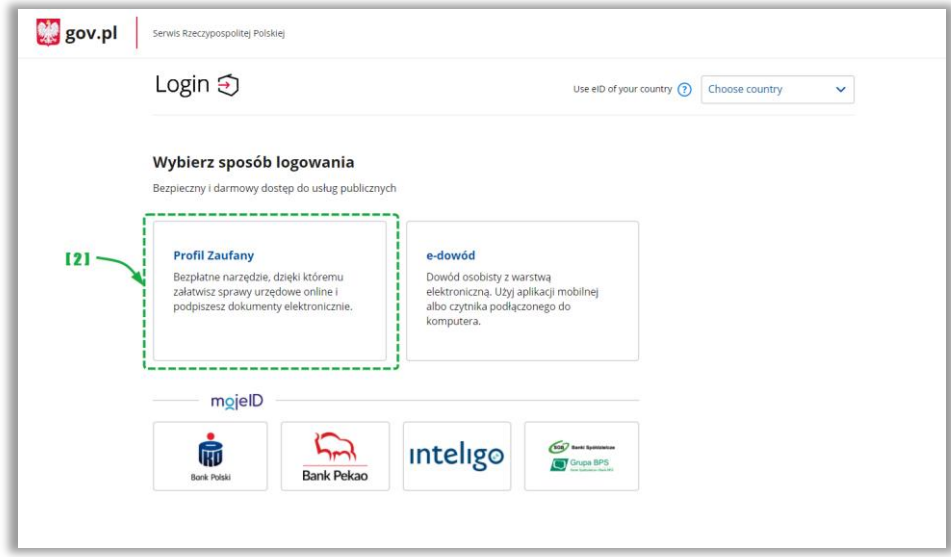

• [2] – umożliwia wybór Profilu Zaufanego w celu uwierzytelnienia w systemie,

W celu zalogowania za pomocą Profilu Zaufanego należy:

1. Wybrać logowanie za pomocą nazwy użytkownika i hasła [3] albo za pomocą banku lub innego dostawcy [4].

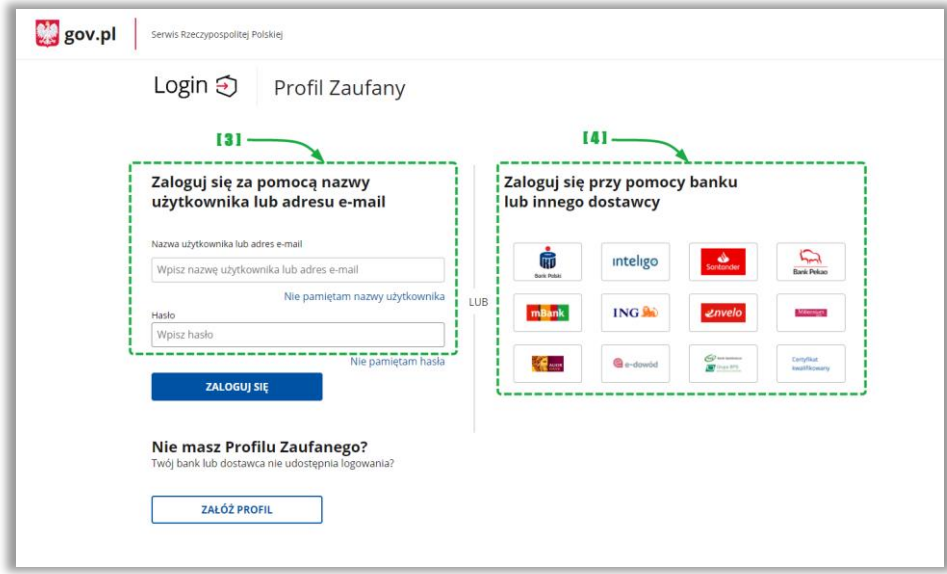

- [3] formatka do wprowadzenia danych logowania,
- [4] panel wyboru zewnętrznego dostawcy tożsamości.
- 2. Wybierając opcję [3] należy podać nazwę użytkownika lub adres e-mail i hasło, a następnie kliknąć w *Zaloguj się*.

**UWAGA!** Jeśli użytkownik wybierze opcję [4] zostanie przekierowany do zewnętrznego systemu, gdzie powinien postępować zgodnie z instrukcjami i wymaganiami tam wyświetlanymi.

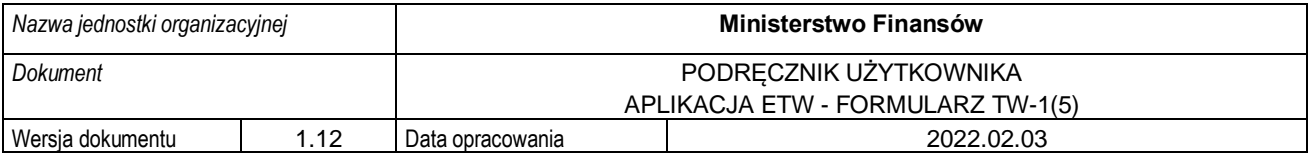

3. W kolejnym kroku (przy logowaniu za pomocą nazwy użytkownika i hasła) należy wprowadzić kod SMS i kliknąć przycisk *Potwierdź*:

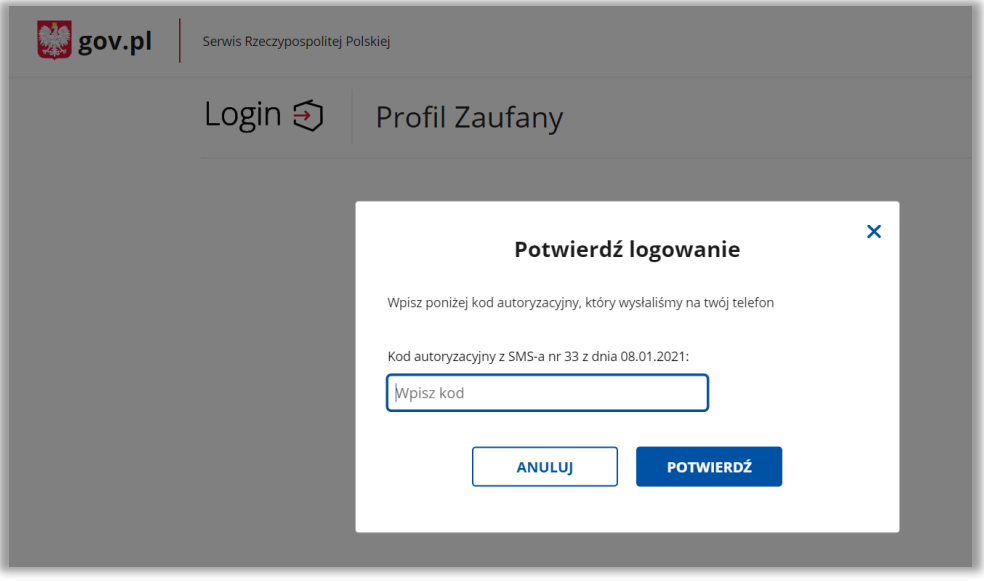

4. W przypadku wyświetlenia okna dot. przekazania danych do Rejestru Danych Kontaktowych, należy wybrać odpowiednią opcję (*Przekaż dane*, *Przypomnij mi później*, *Zrezygnuj z przekazania*).

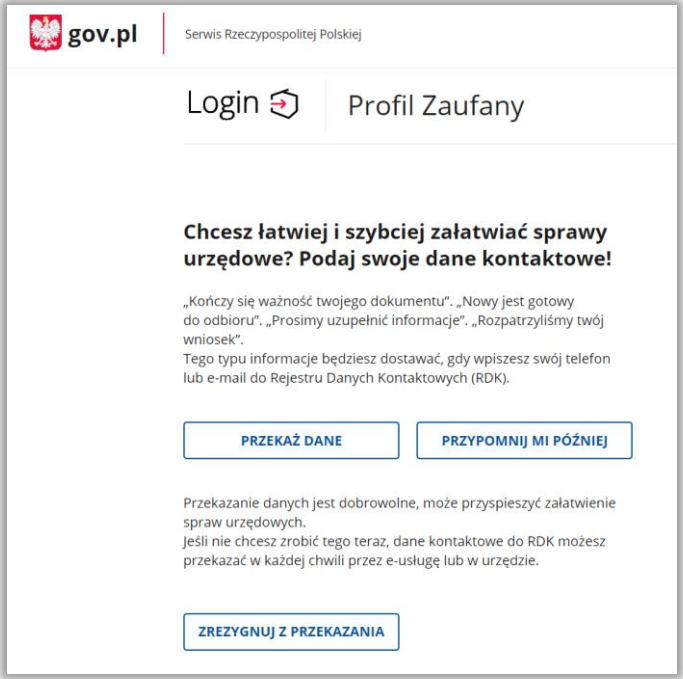

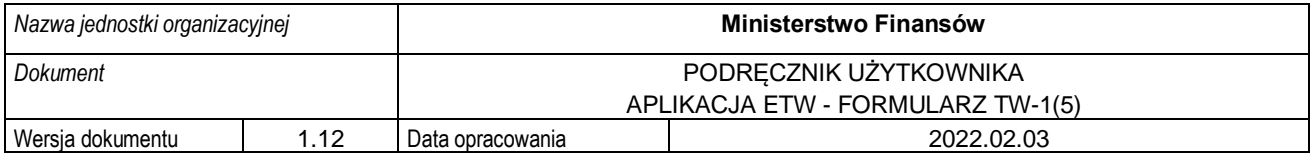

Po zalogowaniu w aplikacji użytkownik zostaje przeniesiony do jej ekranu początkowego. Tam w zależności od swoich uprawnień może wybrać kontekst, w ramach którego będzie realizować zadania w danej sesji logowania:

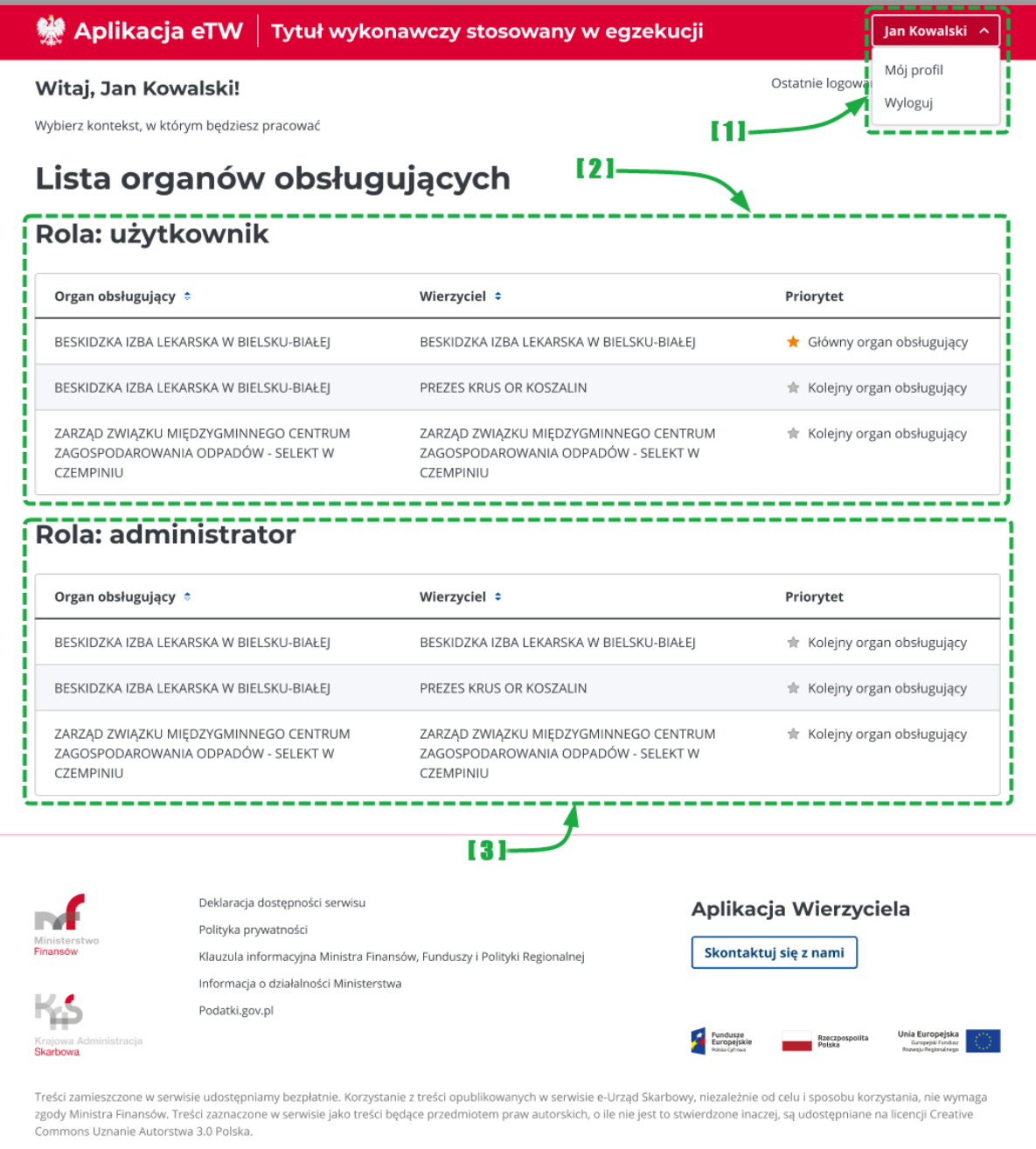

- [1] menu podręczne umożliwiające:
	- o wylogowanie użytkownika,
	- o wyświetlenie profilu użytkownika i danych kontaktowych,
- [2] lista organów obsługujących oraz wierzycieli, do których przypisany jest użytkownik,
- [3] lista organów obsługujących oraz wierzycieli, do których użytkownik przypisany jest jako administrator lokalny.

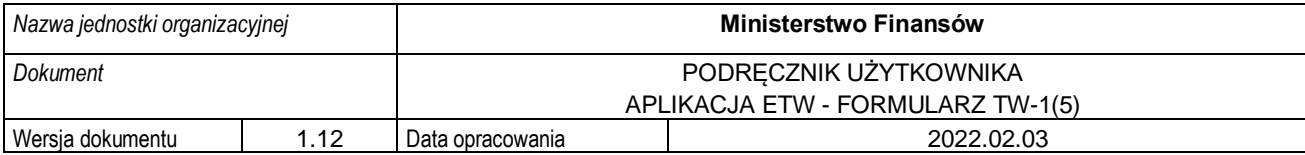

Każdy użytkownik w systemie eTW, w zależności od przyznanych uprawnień, może realizować zadania jako:

- rola: użytkownik ma dostęp do formularzy umożliwiających wysyłkę elektronicznych tytułów wykonawczych oraz weryfikację statusu wysyłki dokumentu po numerze referencyjnym,
- rola: administrator lokalny ma dostęp do danych użytkowników dodanych w jednostce organizacyjnej.

W przypadku, gdy użytkownik jest przypisany do więcej niż jednego organu obsługującego lub pełni rolę zarówno użytkownika jak i administratora lokalnego (tak jak na zrzucie powyżej), system wyświetli listę dostępnych kontekstów do wyboru. Po kliknięciu w wybrany wiersz z danymi organu obsługującego i wierzyciela, użytkownik będzie mógł realizować zadania w kontekście danego podmiotu.

**UWAGA!** Jeżeli użytkownik przypisany jest wyłącznie do jednego organu obsługującego, zostanie automatycznie zalogowany do tego kontekstu bez potrzeby wybierania go z listy.

Możliwe jest także wskazanie organu obsługującego i wierzyciela, który będzie domyślnie wybierany podczas logowania. Służy do tego ikona \*, która należy zaznaczyć przy pozycji na liście.

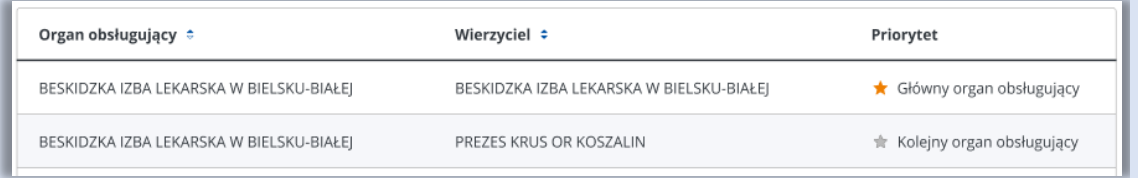

W takiej sytuacji realizacja zadań w kontekście innego organu obsługującego będzie wymagała ręcznego przełączenia.

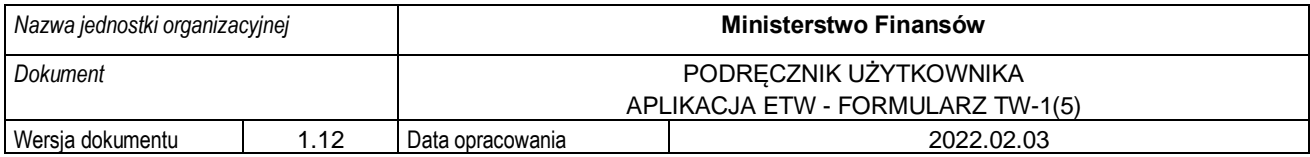

### **3.4. Ekran główny**

<span id="page-11-0"></span>Po wybraniu kontekstu przez użytkownika system prezentuje ekran główny, na którym dostępne są niżej opisane elementy:

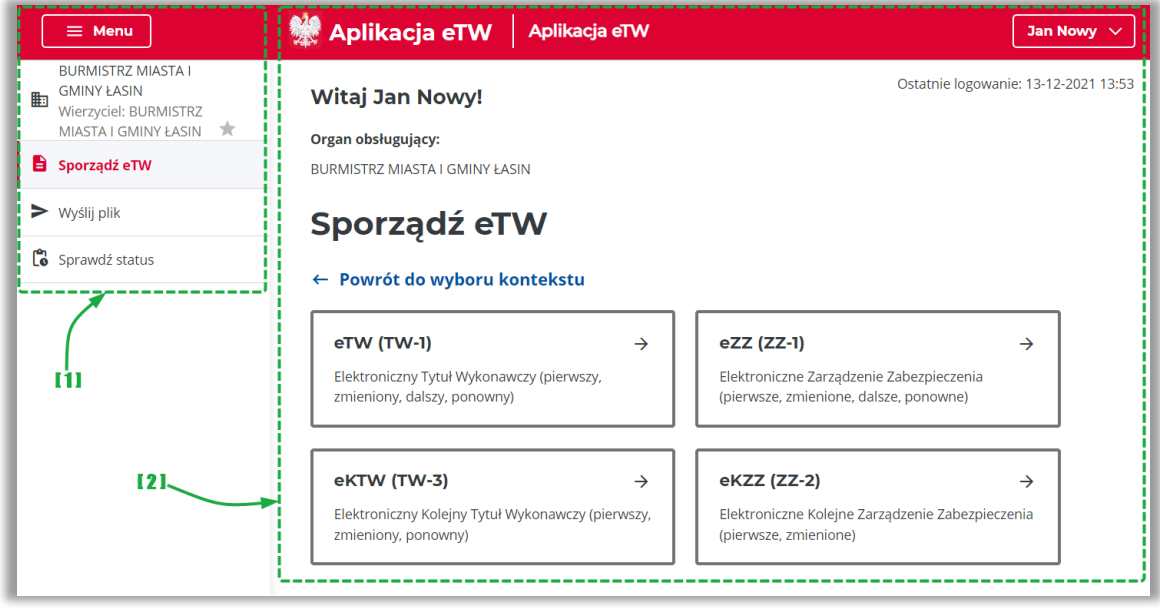

- [1] menu boczne,
- [2] panel ekranu głównego.

#### Menu boczne:

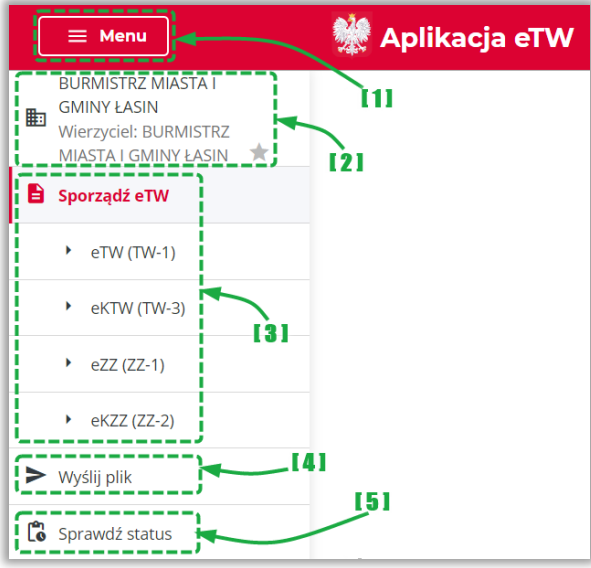

- [1] przycisk umożliwiający ukrycie lub wyświetlenie menu bocznego,
- [2] informacja o organie, w kontekście którego pracuje obecnie użytkownik,
- [3] lista dostępnych formularzy,
- [4] menu pozwalające na przejście do ekranu wysyłki wcześniej przygotowanych dokumentów (plików w formacie XML),
- [5] menu pozwalające na przejście do ekranu weryfikacji statusów dokumentów.

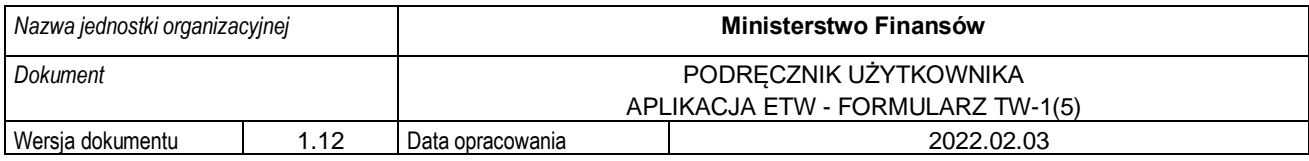

Ekran główny:

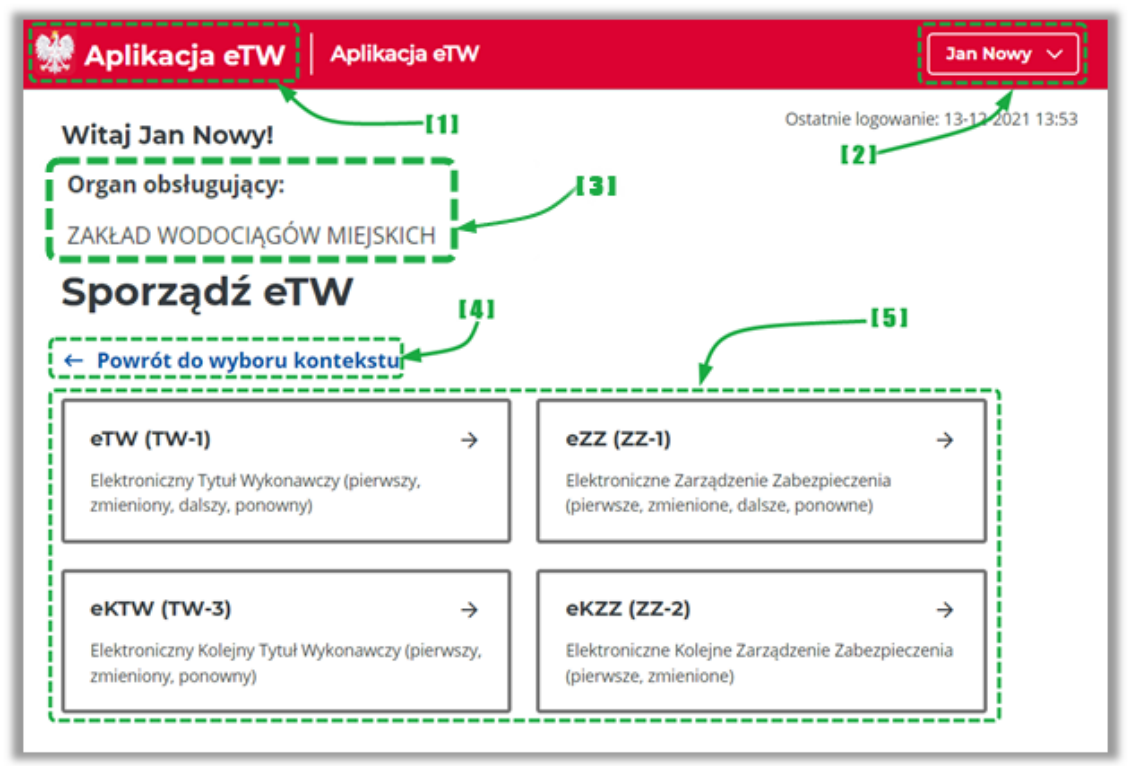

- [1] link umożliwiający powrót do strony głównej,
- [2] menu podręczne umożliwiające:
	- o wylogowanie użytkownika,
		- o wyświetlenie profilu użytkownika i danych kontaktowych,
- [3] informacja o organie, w kontekście którego pracuje obecnie użytkownik,
- [4] link umożliwiający powrót do ekranu z wyborem kontekstu dla użytkowników przypisanych do więcej niż jednego organu lub realizujących zadania także jako administrator lokalny,
- [5] menu umożliwiające wybór dostępnych formularzy do przygotowania dokumentów elektronicznych.

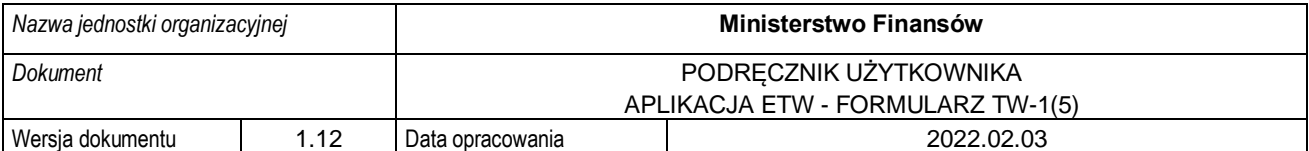

# <span id="page-13-0"></span>**4.Tworzenie i wysyłka dokumentów w systemie eTW**

Niniejszy rozdział prezentuje funkcjonalności dostępne dla użytkownika w zakresie sporządzania dokumentów elektronicznych, ich wysyłki i weryfikacji statusu.

#### **4.1. Ekran wyboru formularzy eTW**

<span id="page-13-1"></span>Po wejściu w menu *Sporządzanie eTW* z ekranu głównego system prezentuje listę dostępnych formularzy do wykorzystania przez użytkownika:

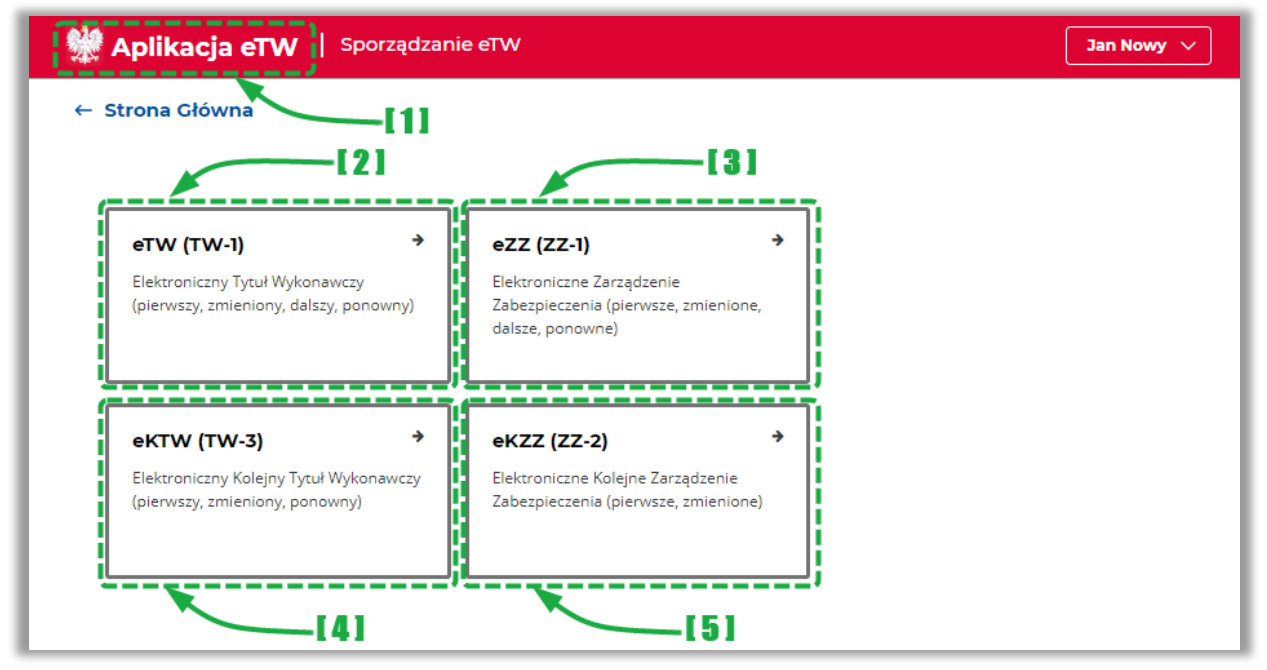

- [1] umożliwia powrót do strony głównej,
- [2] umożliwia sporządzenie elektronicznego tytułu wykonawczego (pierwotnego, zmienionego, dalszego, ponownego),
- [3] umożliwia sporządzenie elektronicznego zarządzenia zabezpieczenia (pierwotnego, zmienionego, dalszego, ponownego),
- [4] umożliwia sporządzenie elektronicznego kolejnego tytułu wykonawczego (pierwotnego, zmienionego, ponownego),
- [5] umożliwia sporządzenie elektronicznego kolejnego zarządzenia zabezpieczenia (pierwotnego, zmienionego, ponownego).

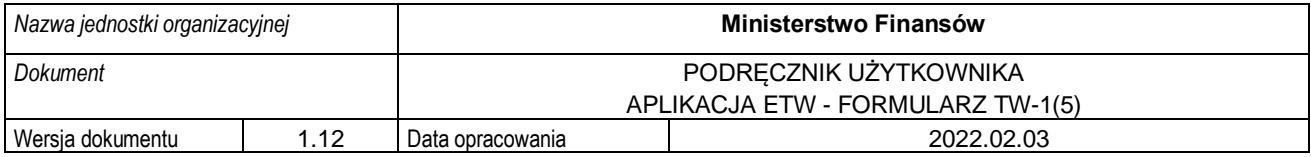

#### **4.2. Formularz TW-1(5)**

<span id="page-14-0"></span>Sporządzanie elektronicznego tytułu wykonawczego możliwe jest po wybraniu z ekranu kafla pozycji *eTW (TW-1)*:

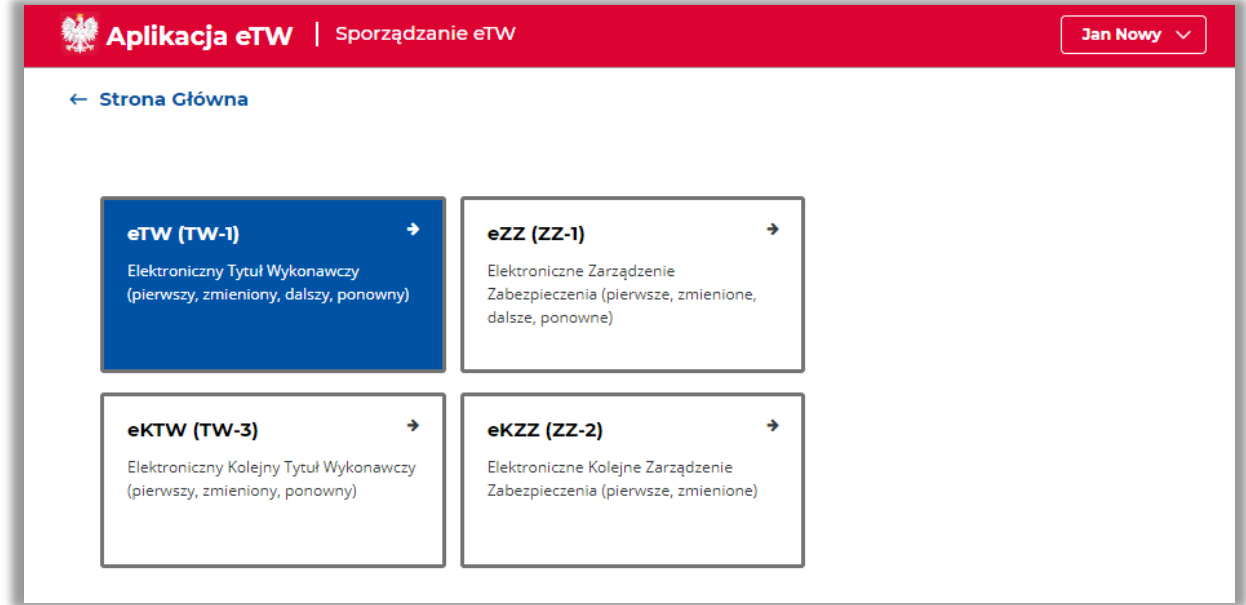

Uruchomiony zostanie formularz złożony z siedmiu kroków kreatora zaprezentowanych na osi u góry ekranu:

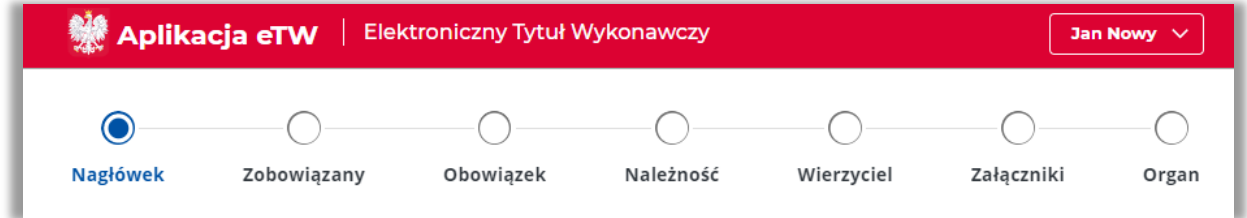

Oś pozwala na swobodne przełączanie pomiędzy krokami, ale także informuje, które z nich zostały

prawidłowo uzupełnione za pomocą symbolu  $\bullet$  i jest widoczna niezależnie od miejsca formularza, w którym użytkownik się znajduje.

Na dole każdego (poza pierwszym) z kroków formularza umieszczona jest sekcja z przyciskami umożliwiającymi powrót do poprzedniego ekranu, zapisanie wersji roboczej dokumentu w formacie XML oraz przejście do kolejnego widoku:

**UWAGA!** Przejście do kolejnego kroku za pomocą przycisku *Dalej* możliwe jest wyłącznie po poprawnym wypełnieniu wszystkich wymaganych pól na danym ekranie. W przypadku braku wymaganych danych, system wyświetli stosowny komunikat na dole strony.

Dodatkowo, możliwa jest nawigacja bezpośrednio po ikonach poszczególnych bloków. W takim przypadku komunikat o błędach przy wypełnianiu danych nie zostanie wyświetlony. Należy pamiętać, że przejście do etapu podpisu dokumentu i jego wysyłki możliwe jest dopiero po poprawnym wypełnieniu całego dokumentu.

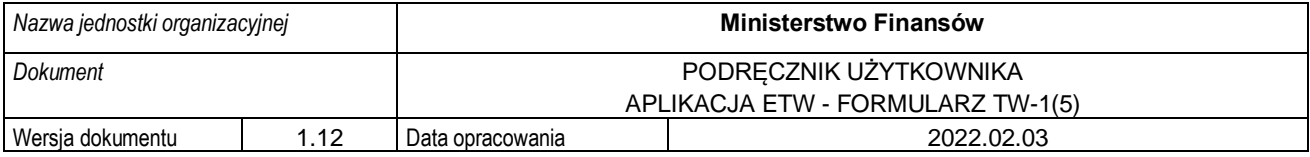

#### **4.2.1. Krok 1 formularza TW-1(5): Nagłówek**

<span id="page-15-0"></span>Krok pierwszy formularza dotyczy wstępnych informacji nt. tworzonego dokumentu. W tym kroku należy wybrać rodzaj dokumentu, wskazać numer tytułu wykonawczego oraz dodatkowe informacje w przypadku dalszego lub ponownego TW. Poniższe ekrany prezentują dane wymagane w zależności od wybranego rodzaju dokumentu.

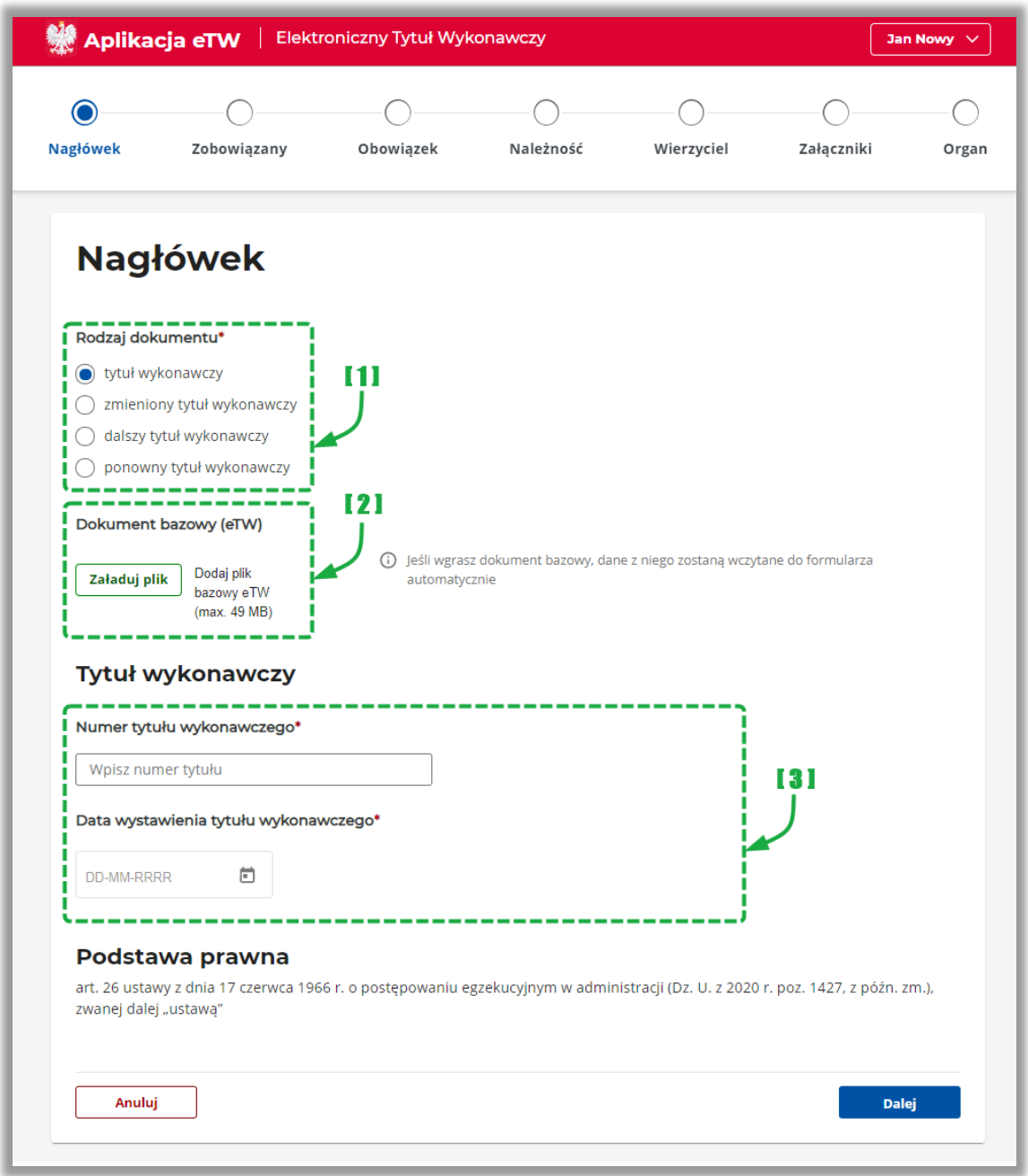

- [1] sekcja dotycząca wyboru rodzaju dokumentu,
- [2] sekcja umożliwiająca załadowanie wcześniej zapisanego dokumentu w formacie XML,
- [3] sekcja dotycząca numeru tytułu wykonawczego i daty jego wystawienia,

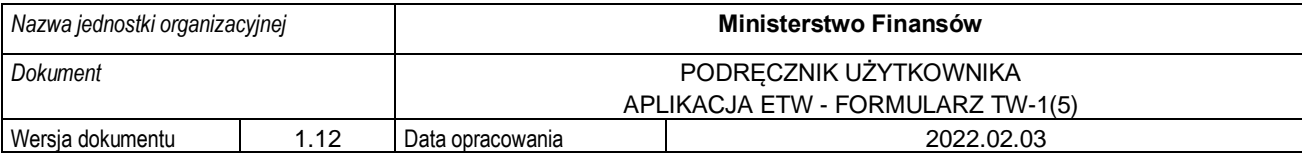

**UWAGA!** W polu *Numer tytułu wykonawczego* należy zawsze wpisać numer pierwotnego tytułu wykonawczego. Natomiast w polu *Data wystawienia tytułu wykonawczego* należy wskazać datę wystawienia tytułu wykonawczego w zależności od wybranego rodzaju dokumentu:

- pierwotny TW => data wystawienia TW,
- zmieniony TW => data sporządzania zmienionego TW,
- dalszy TW => data wystawienia dotychczasowego TW,
- ponowny TW => data wystawienia dotychczasowego TW.

**UWAGA!** W przypadku załadowania wcześniej zapisanego tytułu wykonawczego z pliku XML wszystkie dane już wprowadzone do formularza zostaną nadpisane. Dodatkowo w przypadku zmienionego tytułu wykonawczego system umożliwi edycję jedynie danych dotyczących należności.

**Dalszy tytuł wykonawczy** oprócz informacji wskazanych powyżej zawiera:

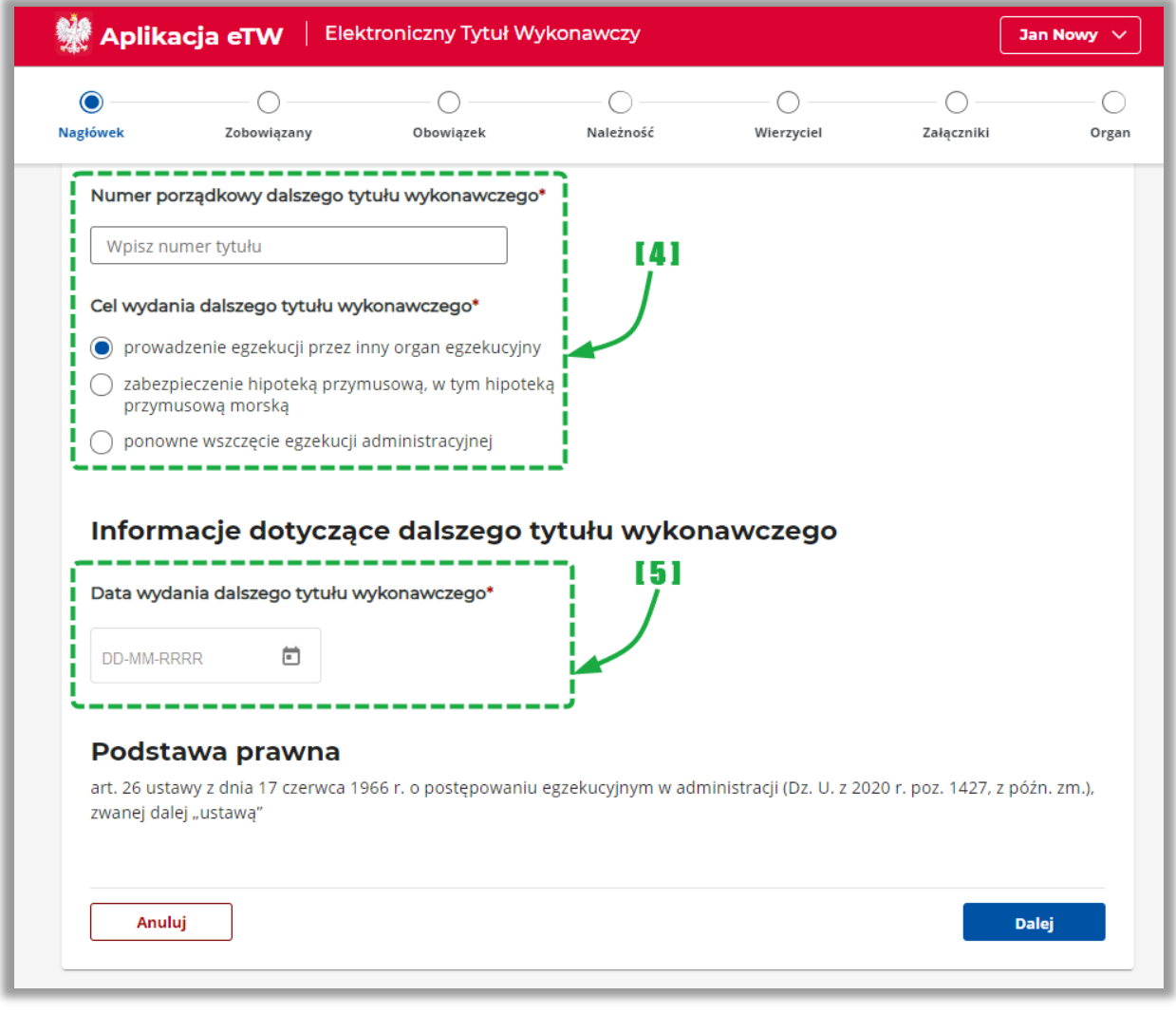

- [4] sekcja dotycząca numeru porządkowego oraz celu wydania dalszego tytułu wykonawczego,
- [5] pole do wskazania daty wydania dalszego tytułu wykonawczego,

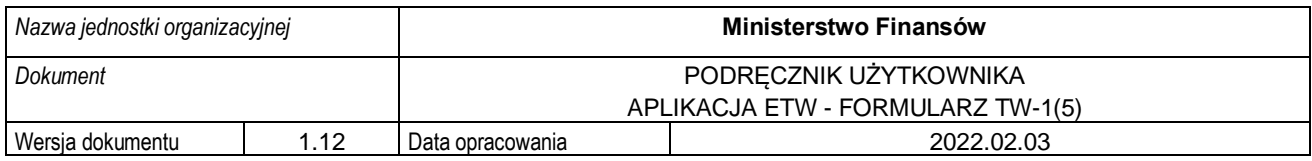

**Ponowny tytuł wykonawczy** natomiast dodaje sekcję adnotacji:

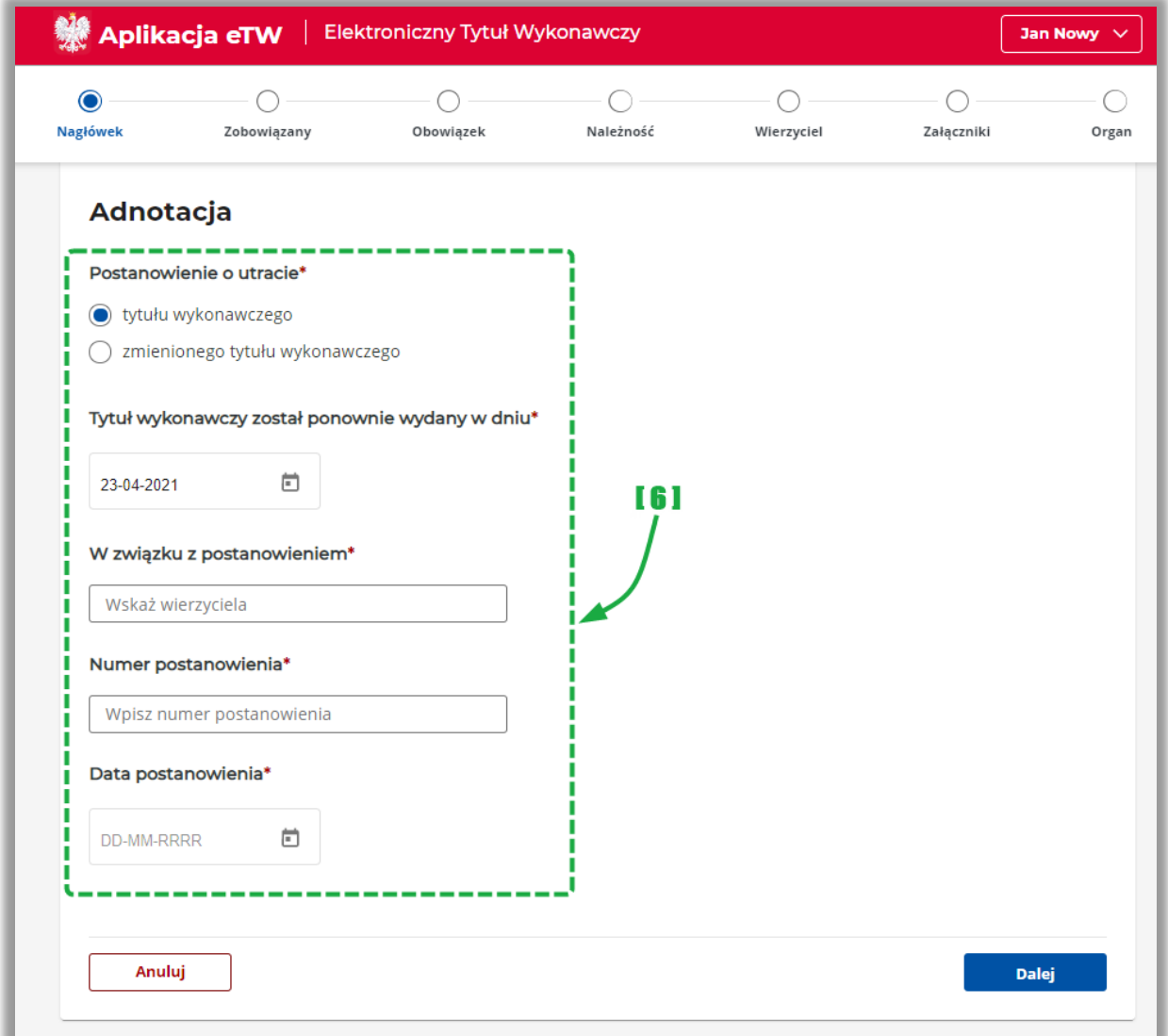

• [6] – sekcja adnotacji wypełniana w przypadku ponownego tytułu wykonawczego.

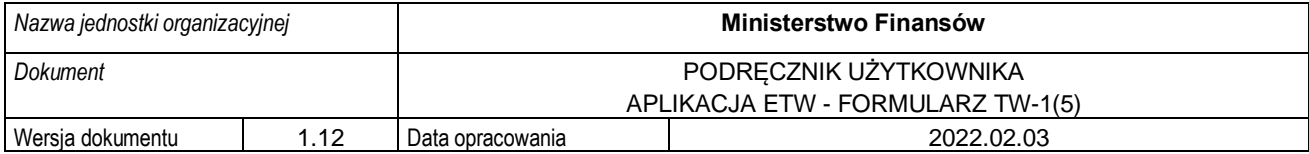

#### **4.2.2. Krok 2 formularza TW-1(5): Zobowiązany**

<span id="page-18-0"></span>Krok drugi formularza dotyczy informacji nt. zobowiązanego. W tym kroku należy wybrać rodzaj zobowiązanego, wskazać rodzaj odpowiedzialności zobowiązanego, a następnie uzupełnić dane osobowe (a w przypadku podmiotu niebędącego osobą fizyczną podać nazwę zobowiązanego), adresowe i kontaktowe.

**1. Osoba fizyczna**

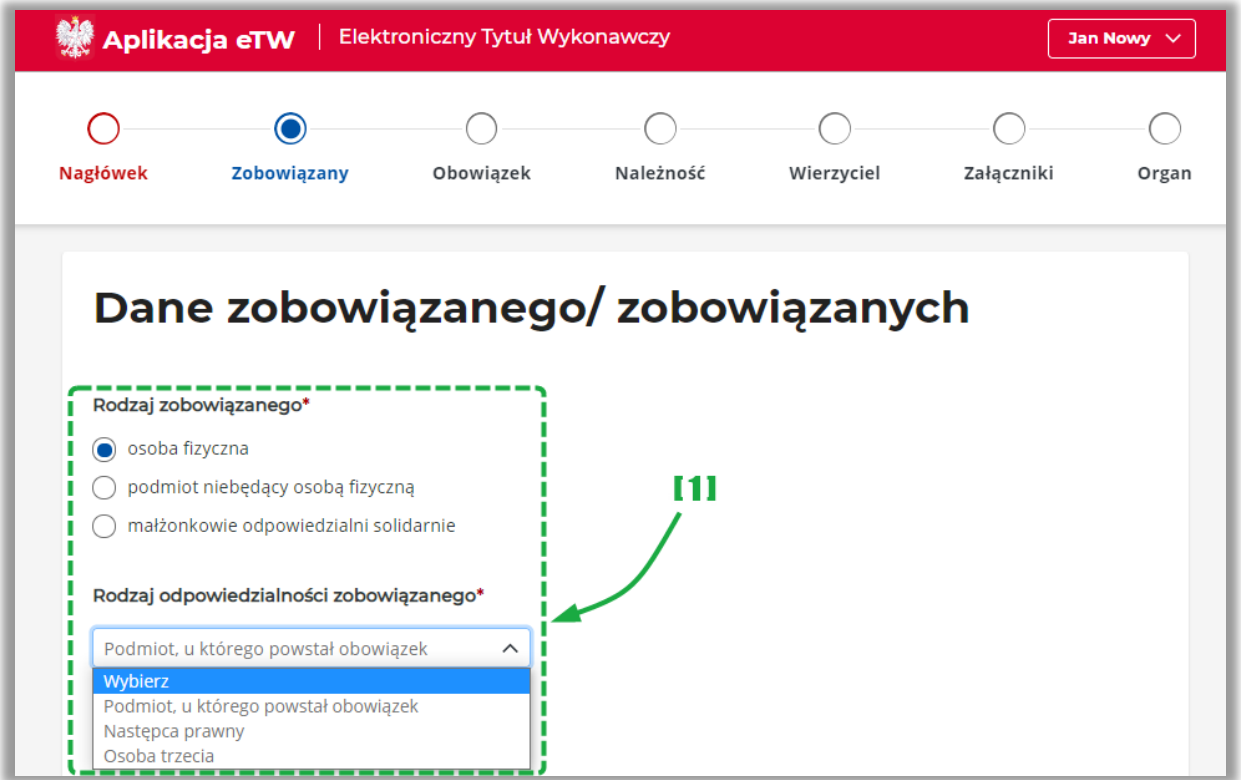

• [1] – sekcja umożliwiająca wybór rodzaju zobowiązanego i rodzaj odpowiedzialności,

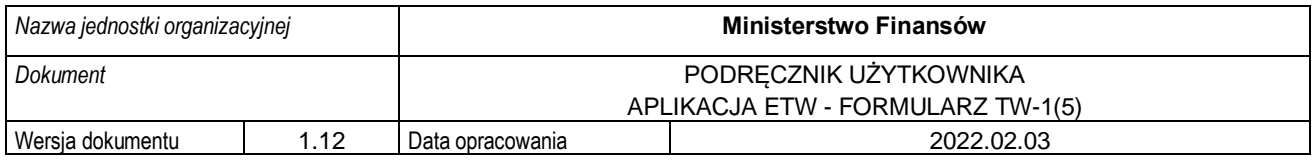

Dane osobowe i adresowe:

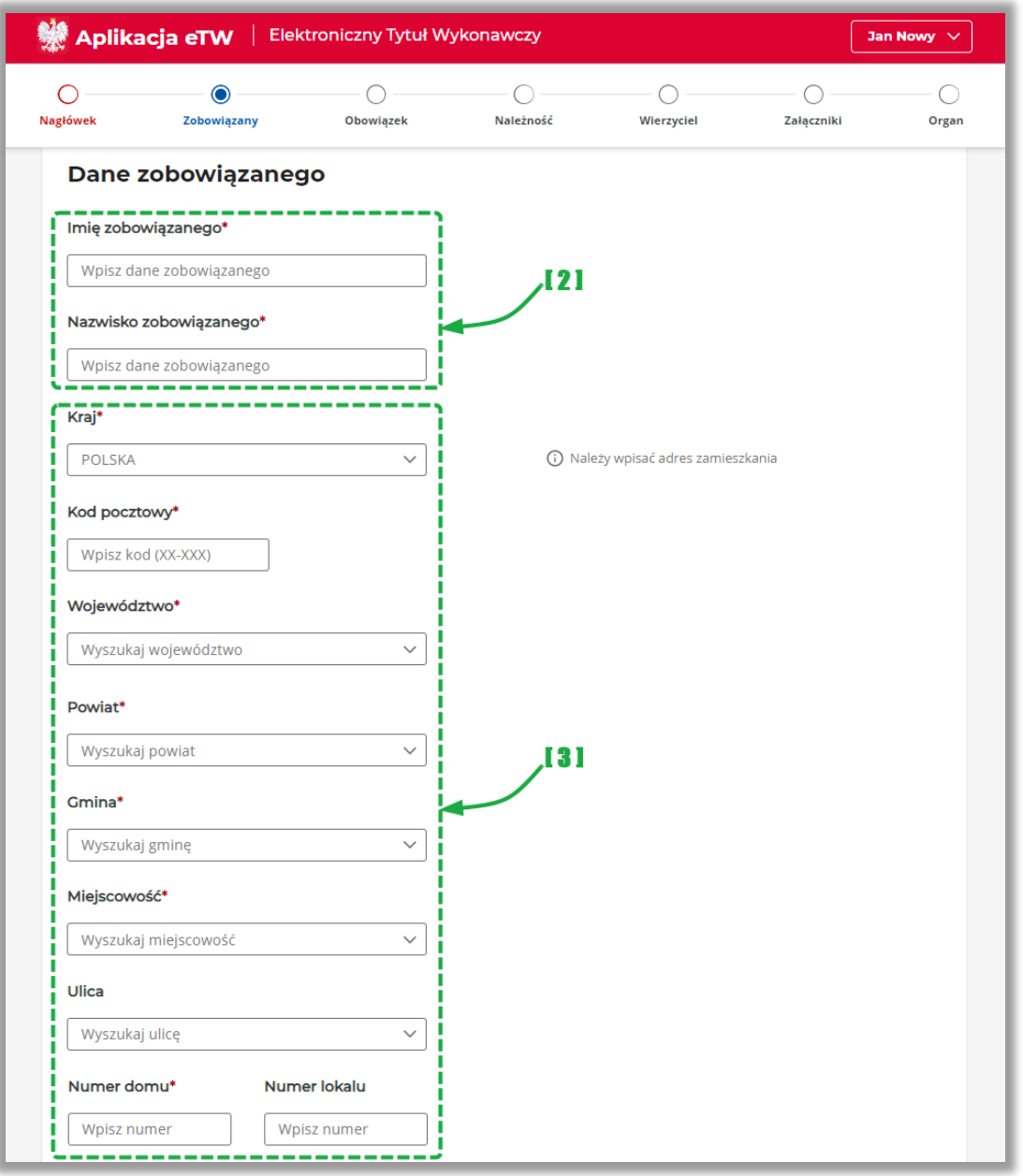

- [2] sekcja danych osobowych (w przypadku podmiotu niebędącego osobą fizyczną należy podać nazwę podmiotu),
- [3] sekcja danych adresowych,

**UWAGA!** Jeżeli zobowiązany zamieszkuje pod adresem bez ulicy, pole *Ulica* należy pozostawić niewypełnione. Taka sama zasada dotyczy pola *Numer lokalu.* Oba pola są w formularzu nieobowiązkowe. W przypadku braku nazwy miejscowości lub ulicy w rejestrze TERYT, należy wpisać ją ręcznie.

Dodatkowo system pozwala na wprowadzenie danych adresowych zobowiązanego zamieszkującego poza granicami RP. W takim przypadku należy wskazać kraj zamieszkania i uzupełnić pozostałe pola.

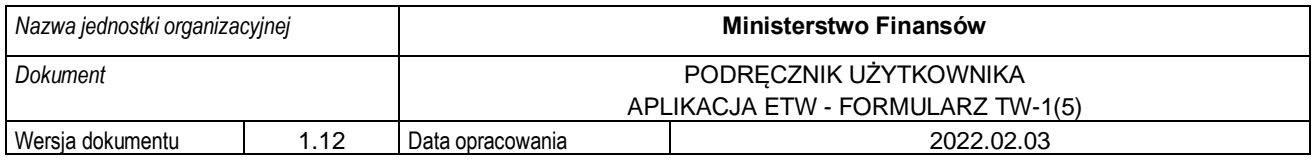

Dane identyfikacyine i kontaktowe:

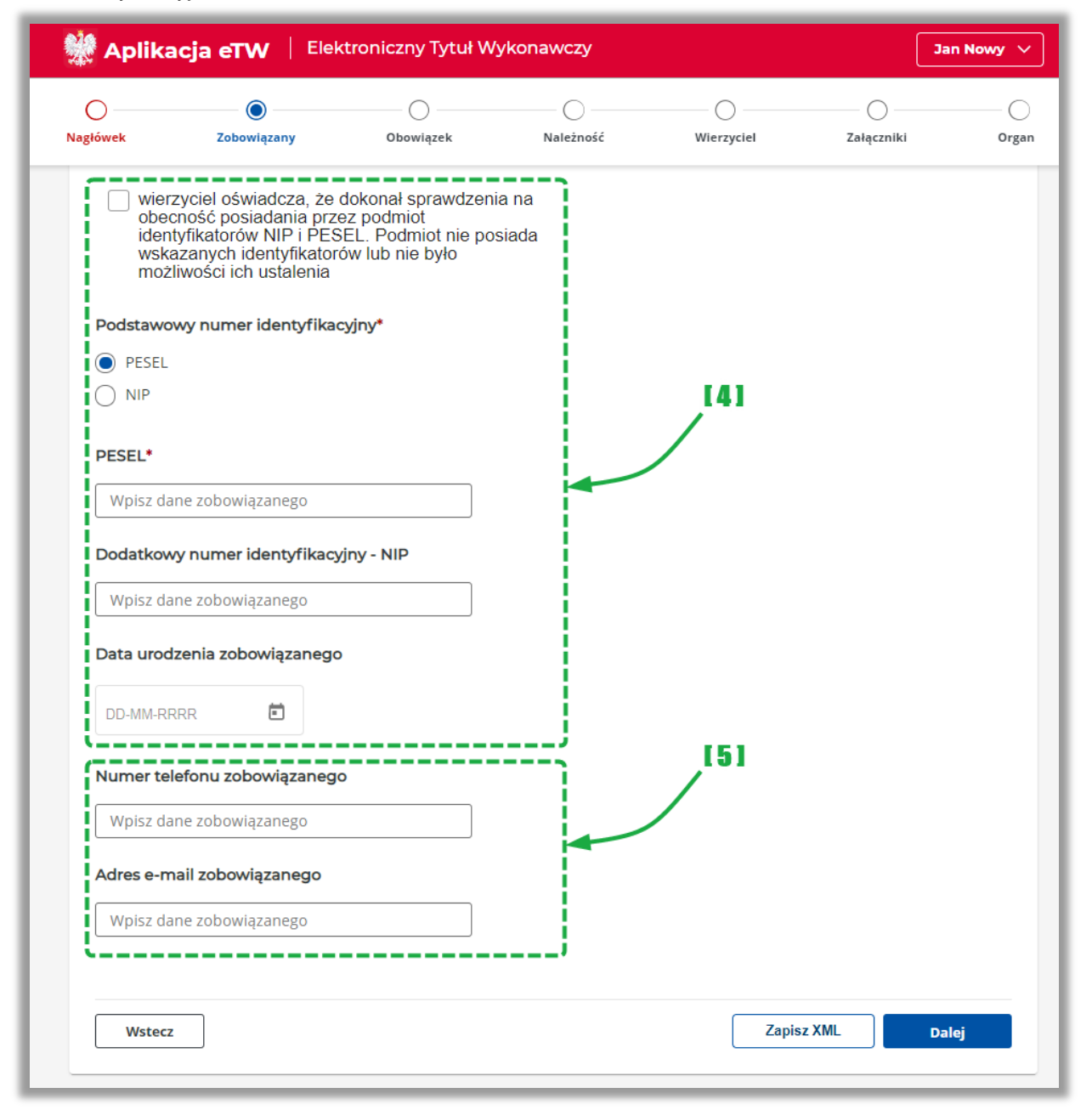

- [4] sekcja umożliwiająca wskazanie danych identyfikacyjnych tj.: nr PESEL albo NIP,
- [5] sekcja do wprowadzenia danych kontaktowych.

**UWAGA!** W przypadku, gdy mimo dokonania sprawdzenia na obecność posiadania przez zobowiązanego identyfikatorów NIP i PESEL, nie udało się ich jednoznacznie wskazać, należy zaznaczyć check-box *wierzyciel oświadcza, że dokonał sprawdzenia na obecność posiadania przez podmiotu identyfikatorów NIP i PESEL. Podmiot nie posiada wskazanych identyfikatorów lub nie było możliwości ich ustalenia.* Po jego zaznaczeniu wyświetlone zostanie pole z dodatkowym identyfikatorem *Data urodzenia* .

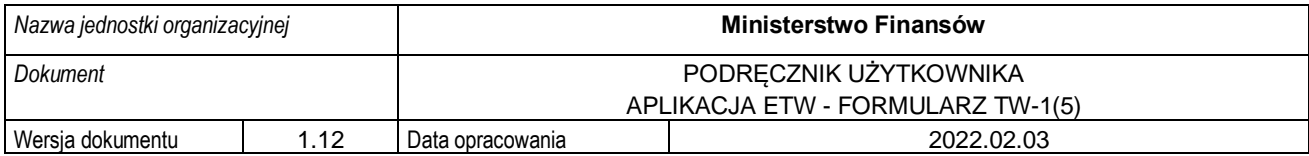

W przypadku, gdy jako rodzaj odpowiedzialności zobowiązanego wskazano pozycję:

- *następca prawny,*
- *osoba trzecia,*

.

należy dodatkowo uzupełnić dane zobowiązanego, u którego powstał obowiązek w zakresie danych osobowych (osoba fizyczna) lub nazwy podmiotu (podmiot niebędący osobą fizyczną) oraz danych identyfikacyjnych.

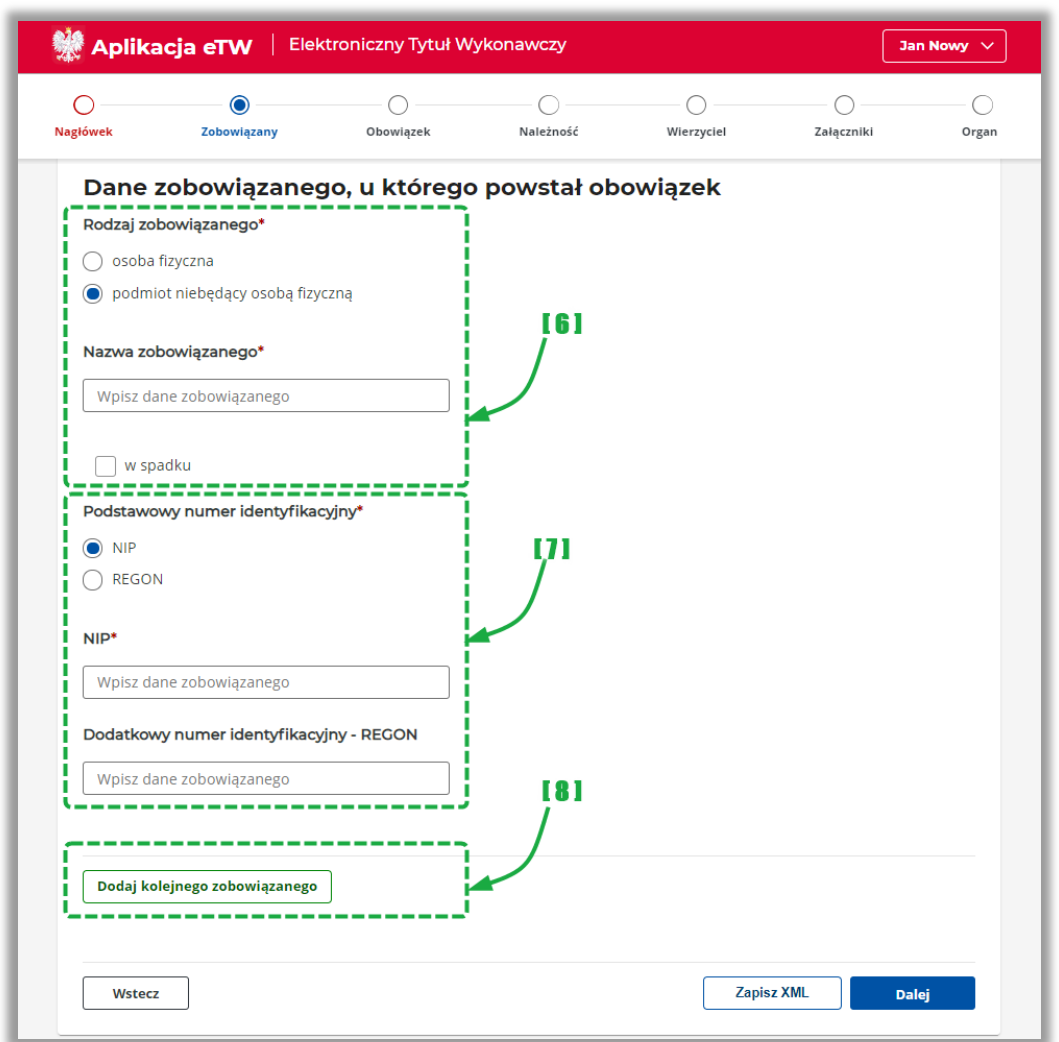

- [6] sekcja do wprowadzenia danych zobowiązanego, u którego powstał obowiązek,
- [7] sekcja do wskazania danych identyfikujących zobowiązanego: NIP/PESEL w przypadku osób fizycznych, NIP/REGON w przypadku podmiotów niebędących osobą fizyczną,
- [8] przycisk umożliwiający dodanie bloku z danymi kolejnego zobowiązanego,

**UWAGA!** W przypadku, kiedy osoba fizyczna prowadząca działalność gospodarczą zmarła przed wystawieniem tytułu wykonawczego, tytuł wykonawczy wystawia się tylko na działalność gospodarczą (przedsiębiorstwo), czyli na podmiot niebędący osobą fizyczną, w polu nazwa wpisuje się cała nazwę firmy i zaznacza się check-box *w spadku*.

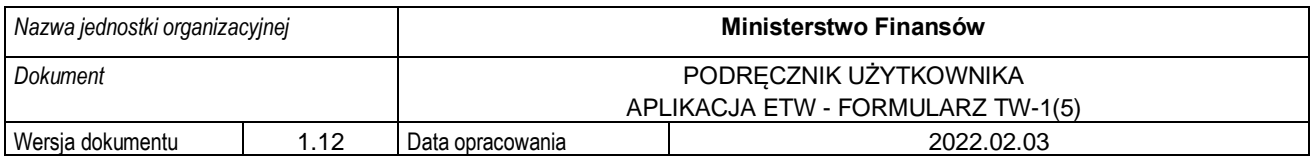

#### **2. Podmiot niebędący osobą fizyczną**

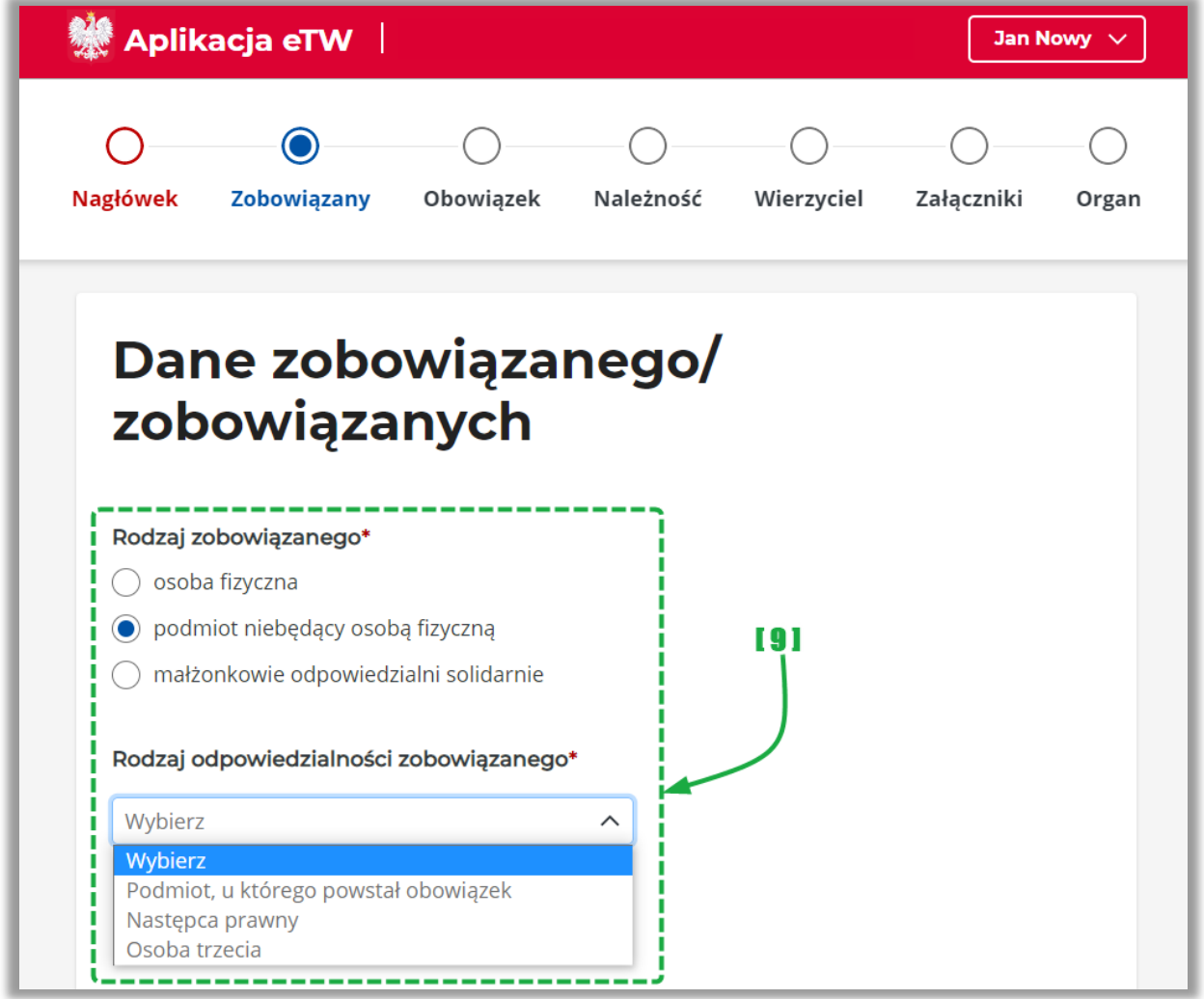

• [9] – sekcja umożliwiająca wybór rodzaju zobowiązanego i rodzaj odpowiedzialności,

W przypadku, gdy zobowiązany niebędący osobą fizyczną posiada wspólników, oprócz sekcji dla zobowiązanego należy wypełnić również dane wspólnika/wspólników. Służy do tego przycisk *Dodaj wspólnika*,

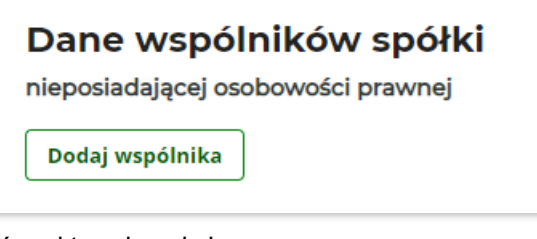

który aktywuje sekcje:

- rodzaj wspólnika,
- dane wspólnika,
- dane adresowe,
- dane identyfikujące (NIP/PESEL, NIP/REGON),
- dane kontaktowe.

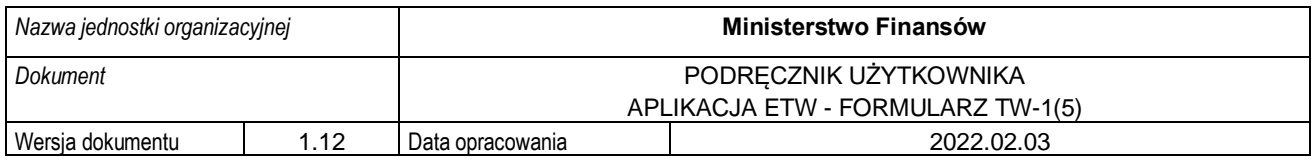

#### **3. Małżonkowie odpowiedzialni solidarnie**

Ostatnim dostępnym rodzajem zobowiązanego są małżonkowie odpowiedzialni solidarnie.

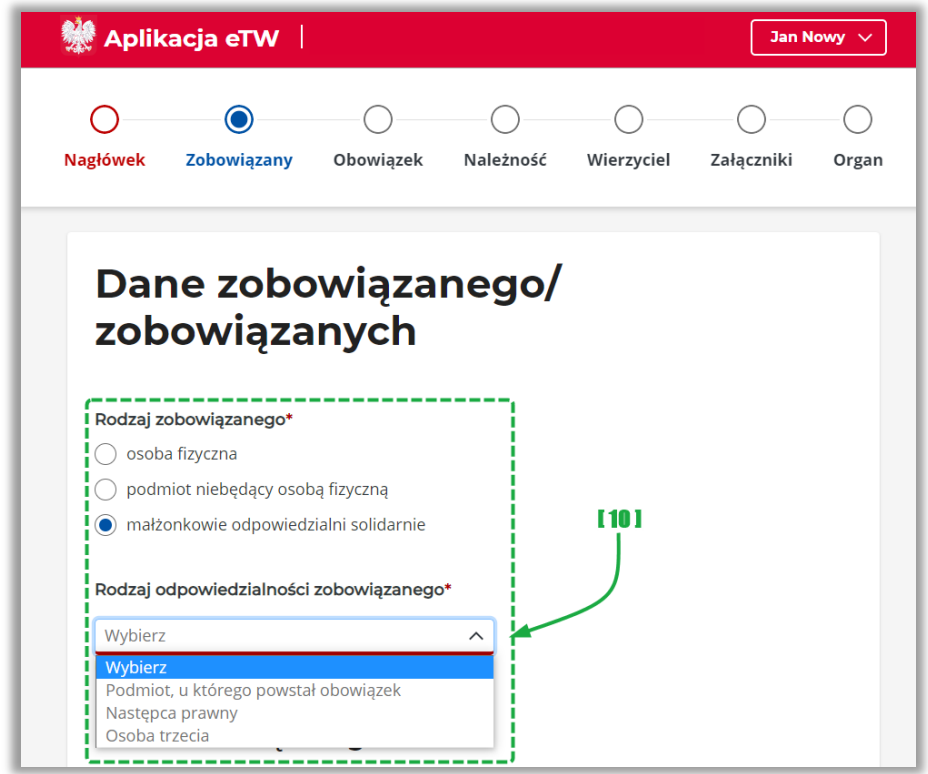

• [10] – sekcja umożliwiająca wybór rodzaju zobowiązanego i rodzaj odpowiedzialności,

W takim przypadku oprócz sekcji wypełnianych dla osób fizycznych, należy wskazać dane małżonka zobowiązanego, dane identyfikujące oraz kontaktowe:

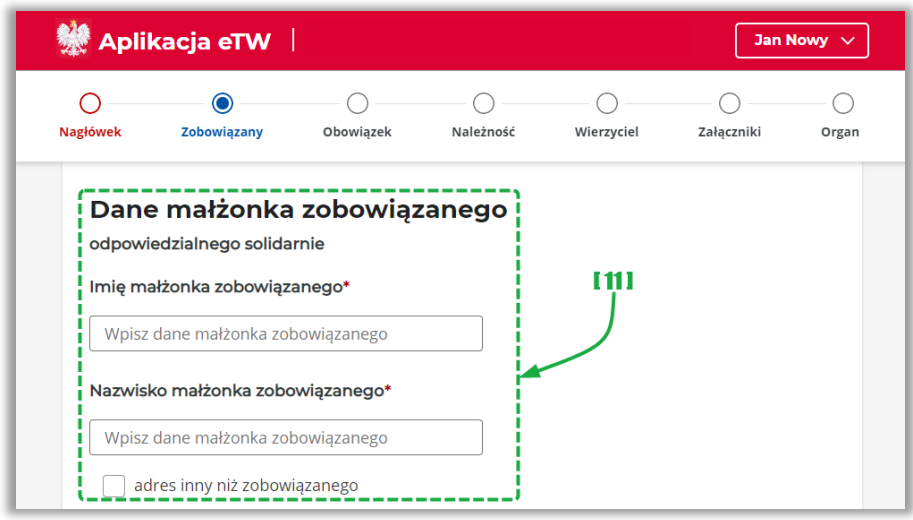

• [11] – sekcja z danymi małżonka zobowiązanego.

**UWAGA!** W przypadku, gdy małżonek zobowiązanego zamieszkuje pod innym adresem, należy wskazać poprawne dane adresowe zaznaczając check-box *adres inny niż zobowiązanego.*

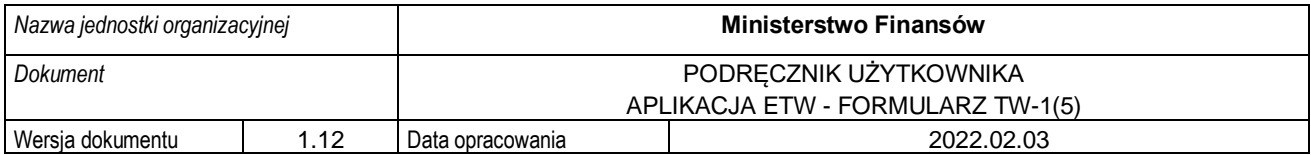

#### **4.2.3. Krok 3 formularza TW-1(5): Obowiązek**

<span id="page-24-0"></span>Krok trzeci formularza dotyczy informacji nt. podstawy prawnej, należności, zabezpieczenia oraz organu odpowiedzialnego.

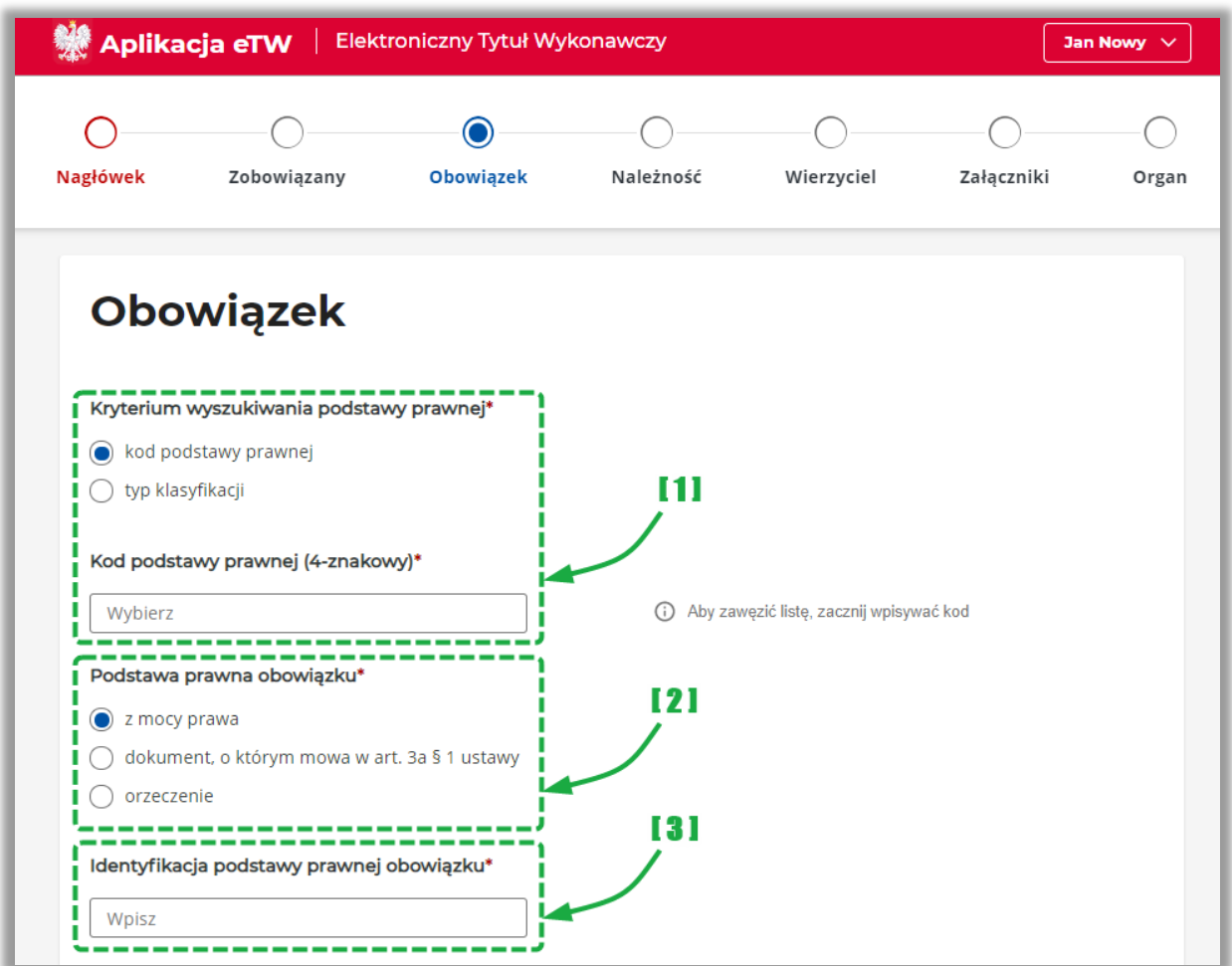

- [1] umożliwia wskazanie kodu podstawy prawnej lub typu klasyfikacji z listy słownikowej. Po dokonaniu wyboru system wyświetli dodatkowe pola *Rodzaj należności* oraz *Kod klasyfikacji*, które także należy wypełnić wybierając odpowiednią pozycję z listy słownikowej,
- [2] umożliwia wskazanie podstawy prawnej obowiązku, przy czym w przypadku wskazania opcji *orzeczenie* należy dodatkowo wskazać jego datę,
- [3] umożliwia wskazanie identyfikację podstawy prawnej obowiązku poprzez wpisanie rodzaju i numeru orzeczenia,

**UWAGA!** Dodatkowe informacje dotyczące kodów podstaw prawnych znajdują się na stronie: [http://www.is-szczecin.pl/egzadm/.](http://www.is-szczecin.pl/egzadm/)

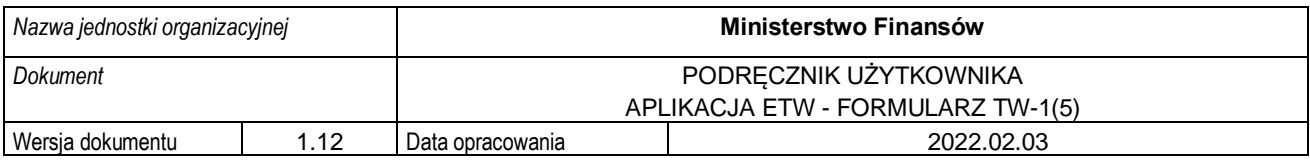

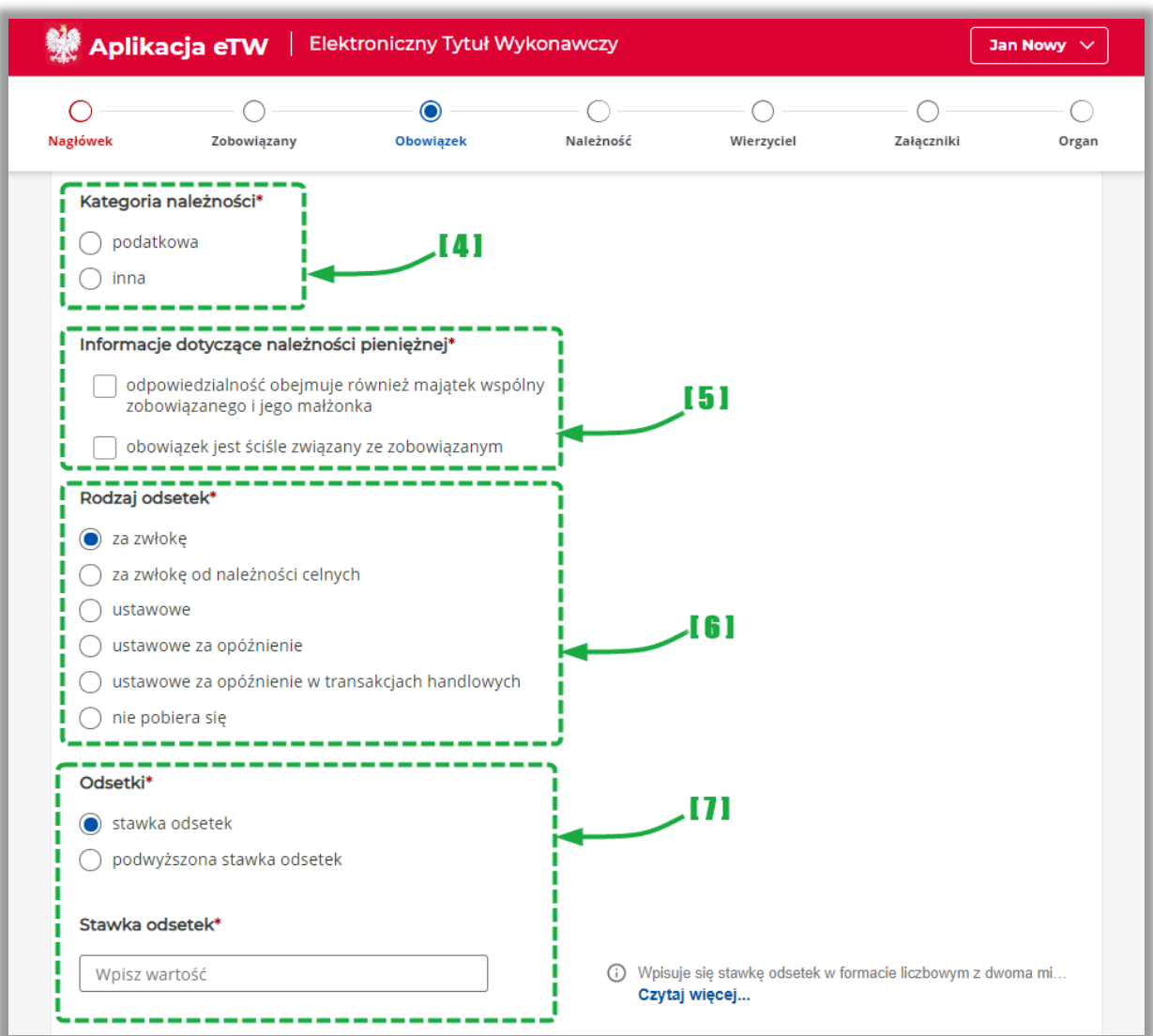

- [4] umożliwia wskazanie kategorii należności,
- [5] umożliwia wskazanie informacji dotyczących należności pieniężnej,
- [6] umożliwia wskazanie rodzaju odsetek,
- [7] umożliwia wskazanie stawki odsetek albo podwyższonej stawki odsetek. Sekcja jest niedostępna w przypadku, gdy w polu *Rodzaj odsetek* wskazano opcję *nie pobiera się*.

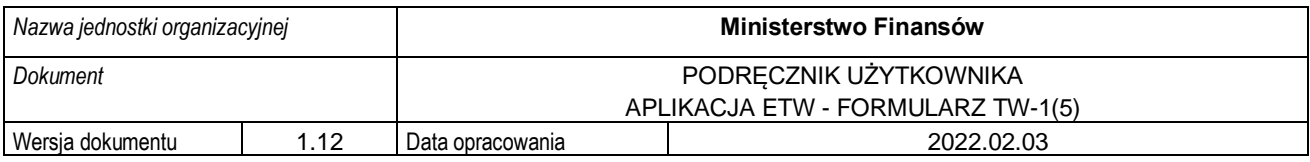

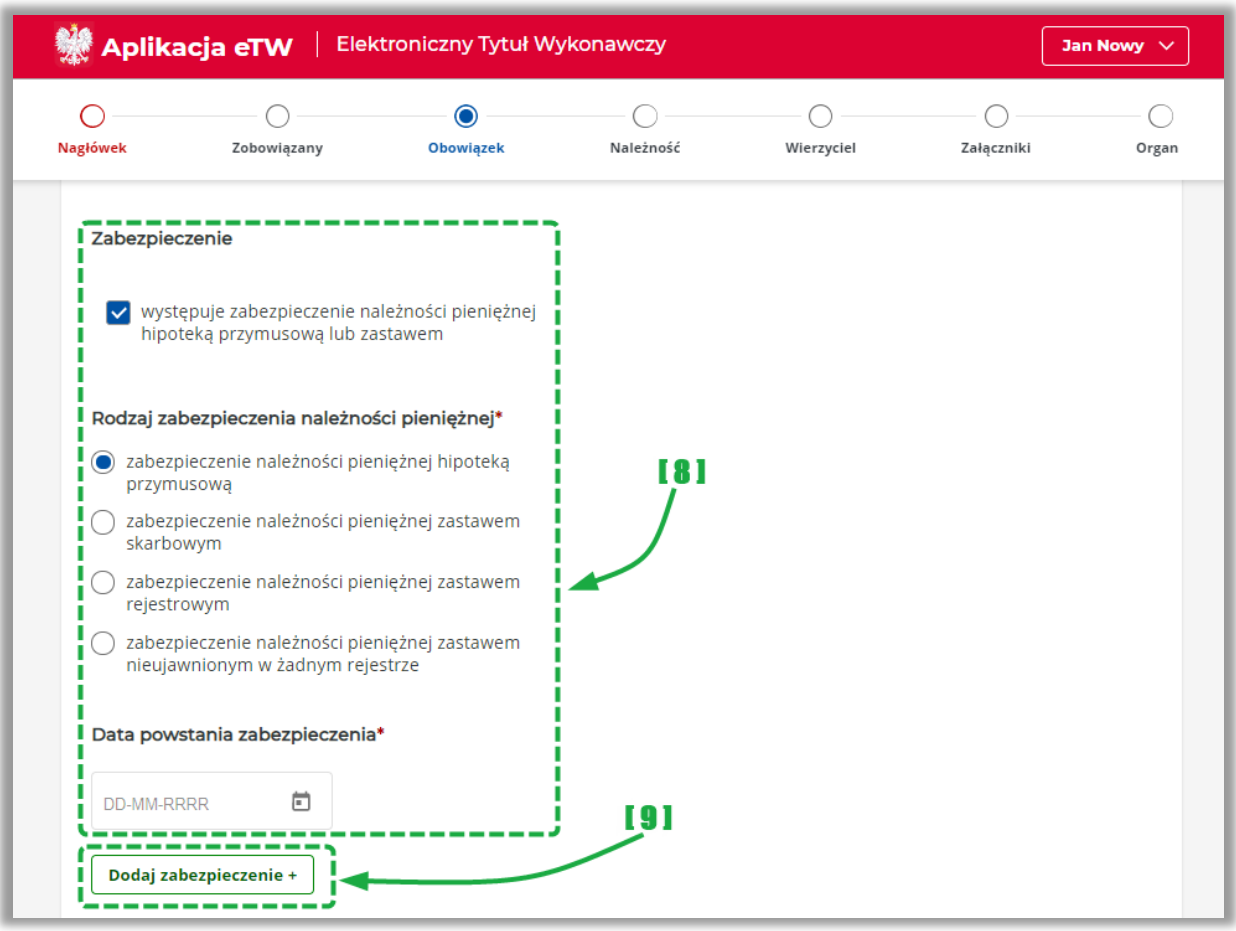

- [8] umożliwia wskazanie rodzaju zabezpieczenia oraz daty jego powstania,
- [9] umożliwia dodanie kolejnego rodzaju zabezpieczenia,

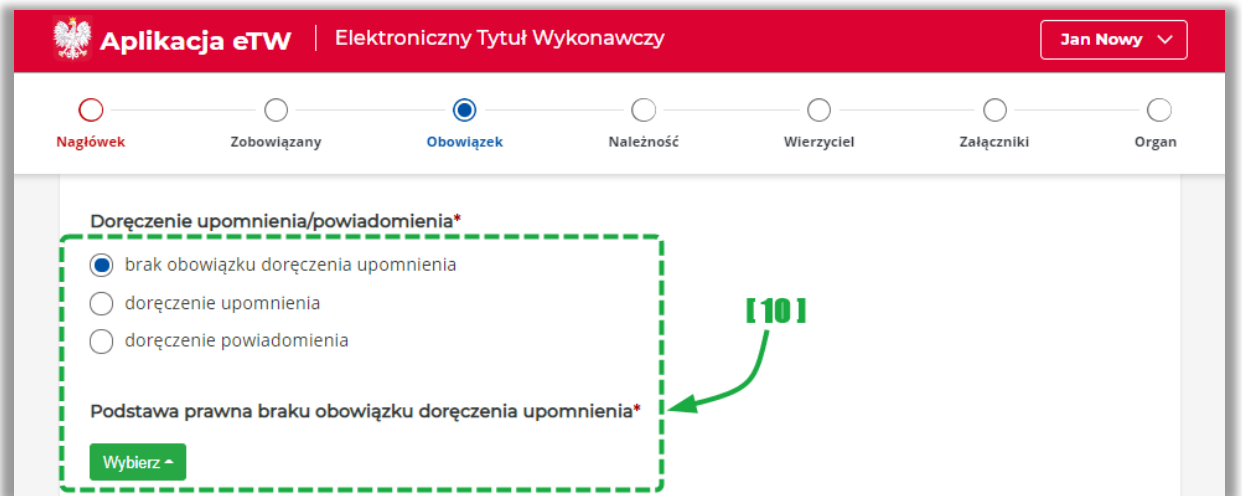

• [10] – umożliwia wskazanie braku obowiązku doręczenia upomnienia, doręczenia upomnienia albo powiadomienia. W przypadku wyboru pierwszej opcji należy za pomocą przycisku *Wybierz*  wskazać podstawę prawną,

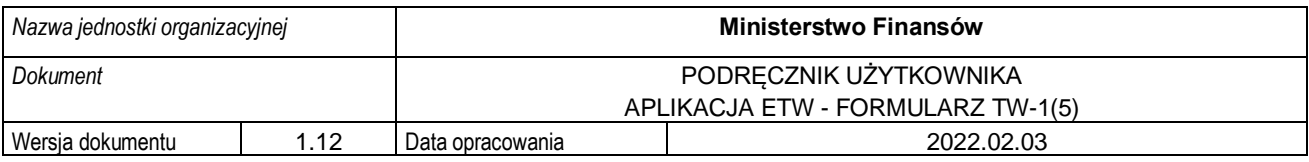

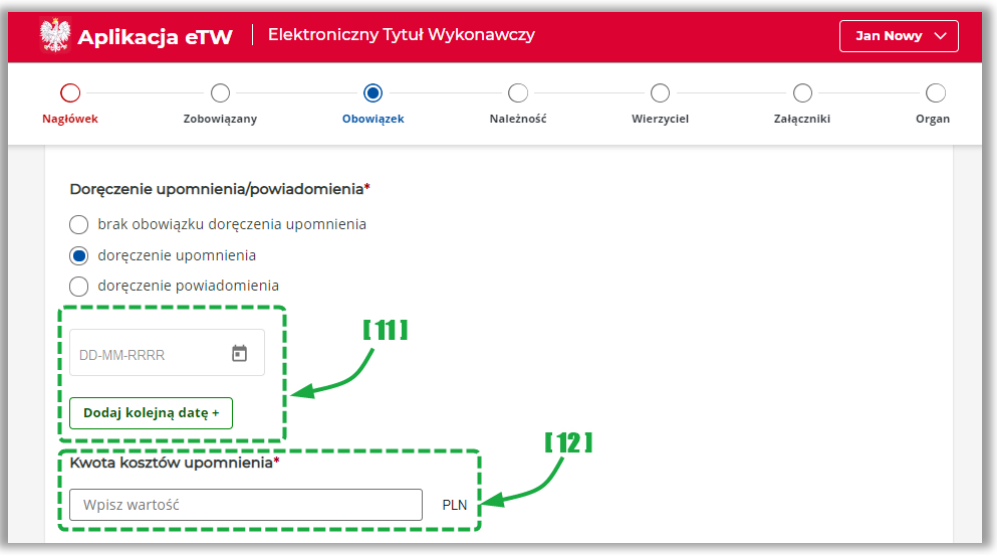

- [11] w przypadku zaznaczenia opcji *doręczenie upomnienia* należy wskazać datę doręczenia. W przypadku doręczenia więcej niż jednego upomnienia, należy dodać kolejną datę za pomocą przycisku *Dodaj kolejną datę,*
- [12] należy wpisać kwotę kosztów upomnienia, a jeśli wskazano więcej niż jedną datę doręczenia upomnienia, należy wskazać sumę kosztów upomnienia,

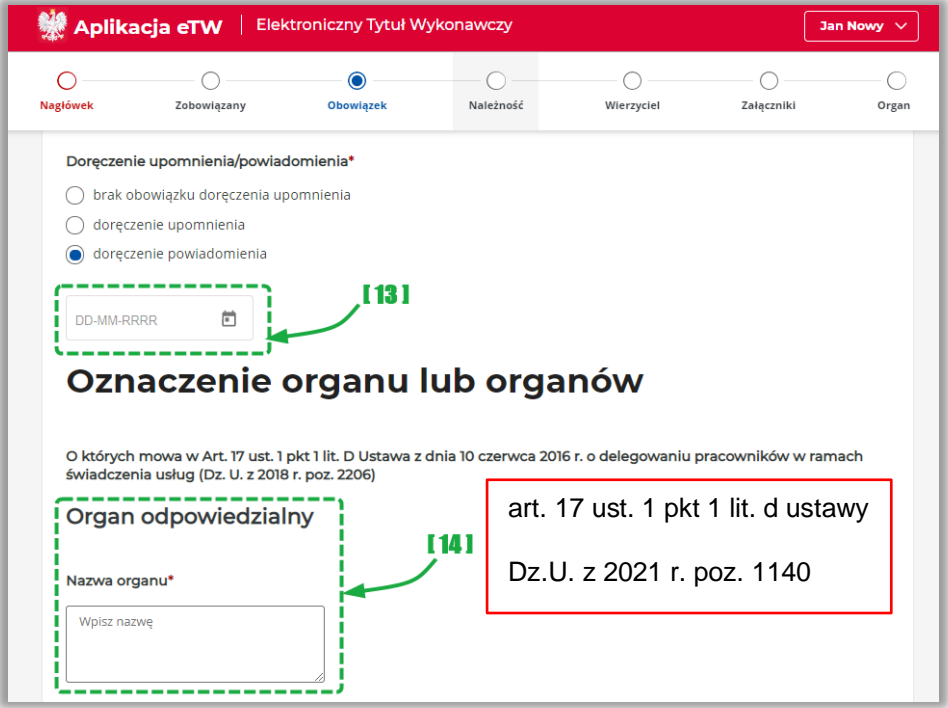

- [13] należy wskazać datę doręczenia powiadomienia,
- [14] należy wpisać nazwę organu odpowiedzialnego za rozpatrzenie administracyjnej kary pieniężnej lub grzywny administracyjnej. W dalszej części tej sekcji należy uzupełnić dane adresowe oraz kontaktowe organu,

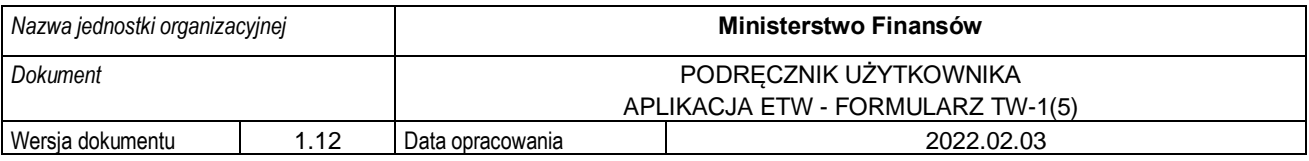

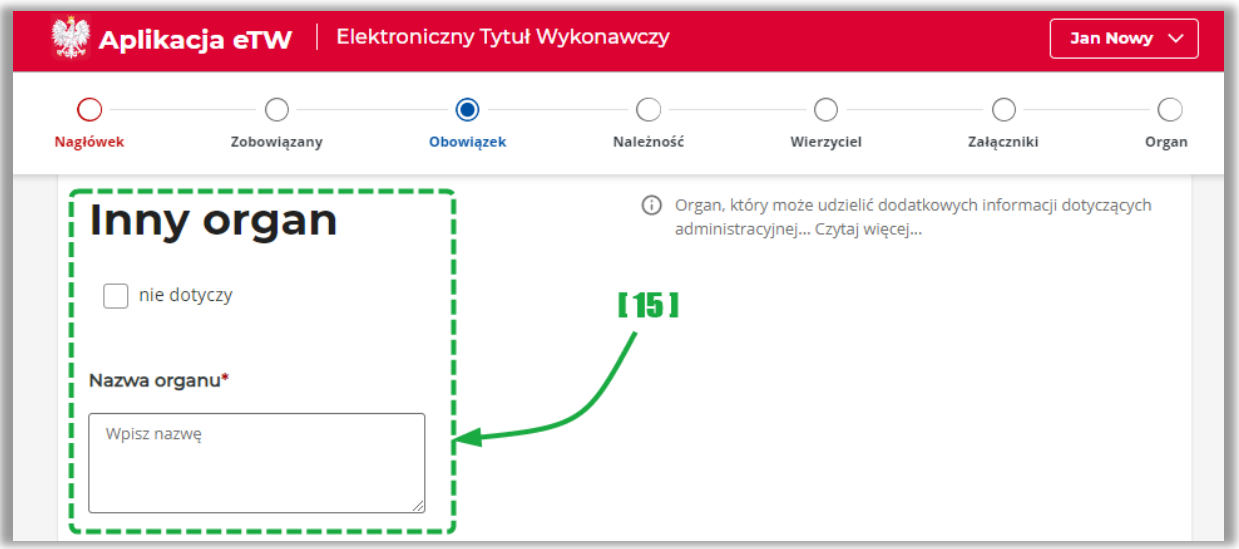

• [15] – umożliwia podanie danych innego organu, który może udzielić dodatkowych informacji dotyczących administracyjnej kary pieniężnej lub grzywny administracyjnej lub możliwości odwołania się od obowiązku zapłaty lub zaskarżenia decyzji w sprawie ich nałożenia. W dalszej części tej sekcji należy uzupełnić dane adresowe oraz kontaktowe organu,

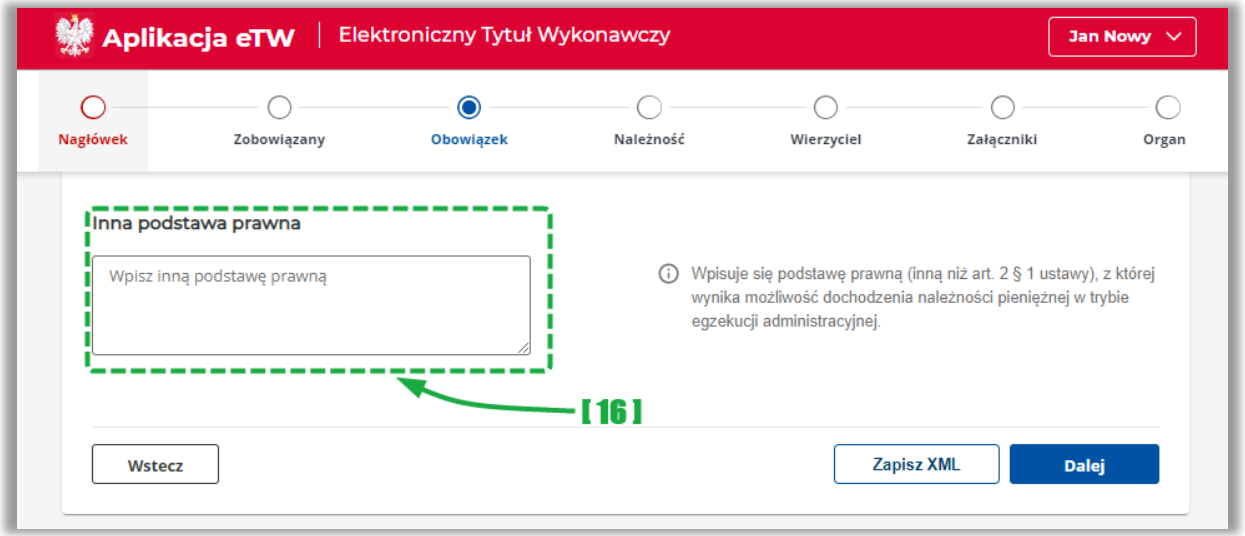

• [16] – umożliwia wskazanie innej podstawy prawnej, z której wynika możliwość wszczęcia egzekucji administracyjnej,

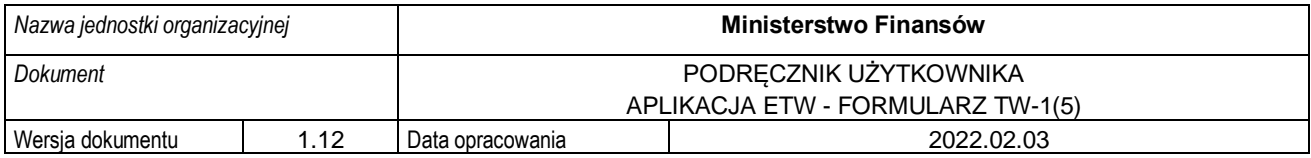

W przypadku dalszego tytułu wykonawczego dostępna jest dodatkowo sekcja:

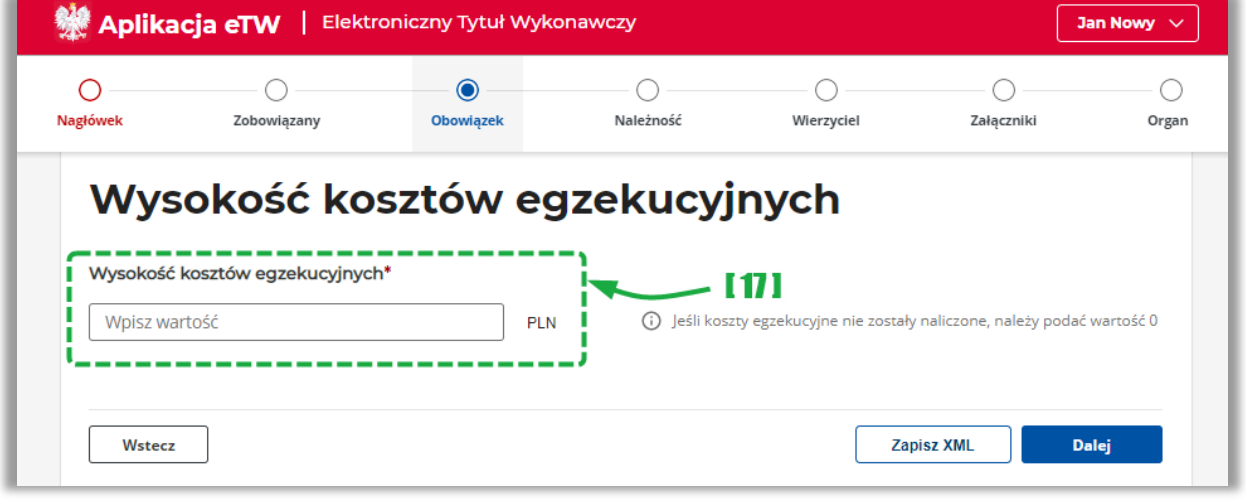

• [17] – umożliwia wskazanie wysokości kosztów egzekucyjnych.

**UWAGA!** Należy wpisać kwotę kosztów egzekucyjnych wskazanych przez organ egzekucyjny na żądanie wierzyciela złożone przed dniem wystawienia dalszego tytułu wykonawczego. W przypadku, gdy koszty egzekucyjne nie występują, należy wpisać cyfrę 0 (zero).

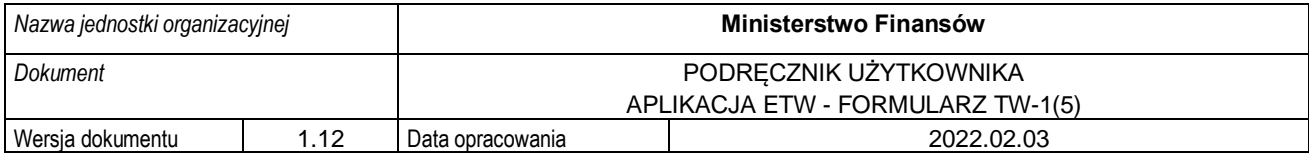

#### **4.2.4. Krok 4 formularza TW-1(5): Należność**

<span id="page-30-0"></span>Krok czwarty formularza dotyczy informacji nt. należności pieniężnych, ich wysokości, daty, od której nalicza się odsetki wraz z ich wysokością, a także daty, od której należność może być dochodzona. W tym kroku znajduje się dodatkowo sekcja umożliwiająca wprowadzenie podstawy prawnej pierwszeństwa zaspokojenia należności pieniężnej.

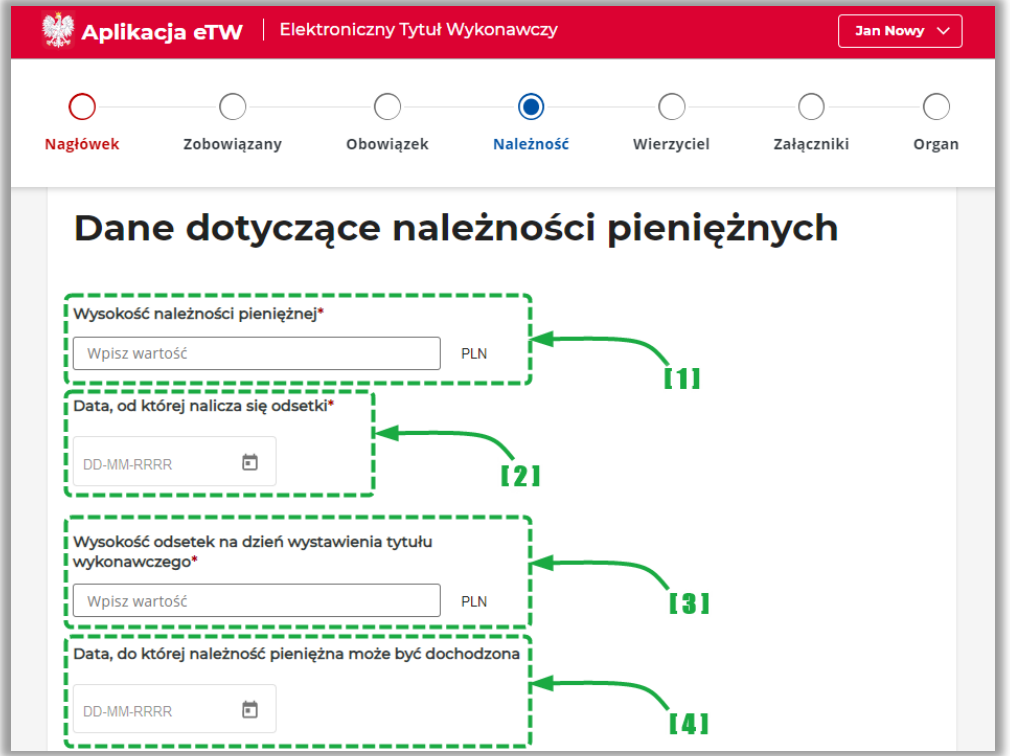

- [1] należy podać wysokość należności pieniężnej,
- [2] należy wskazać datę, od której liczone są odsetki. Pole jest wyświetlane jeżeli w kroku 3 w sekcji Rodzaj odsetek nie zaznaczono opcji nie pobiera się,
- [3] należy podać wysokość odsetek na dzień wystawienia tytułu wykonawczego,
- [4] należy wskazać datę, do której należność może być dochodzona. Należy przy tym pamiętać, że dotyczy ona należności, w których okres przedawnienia jest możliwy do ustalenia i nie ulega zmianie,

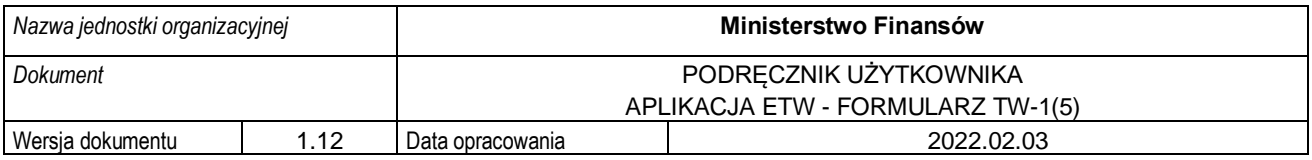

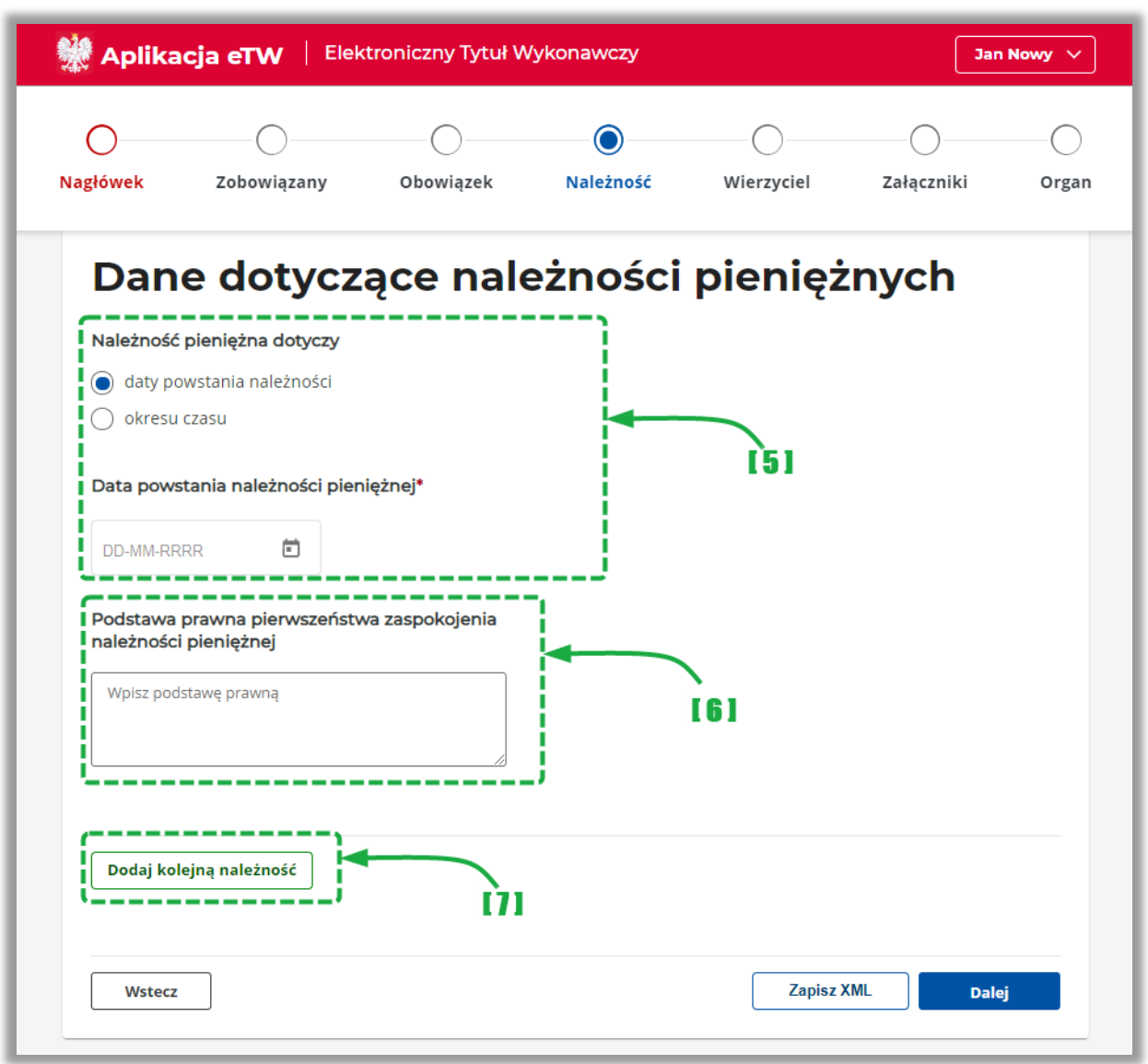

- [5] należy wskazać datę powstania należności pieniężnej przy czym pole *Do dnia* należy wypełnić wyłącznie przy zobowiązaniu, które nie jest jednorazowe (jak np. mandat),
- [6] należy wskazać podstawę prawną pierwszeństwa zaspokojenia należności pieniężnej,
- [7] umożliwia dodanie kolejnej należności.

**UWAGA!** Pola *Wysokość należności pieniężnej* oraz *Wysokość odsetek na dzień wystawienia tytułu wykonawczego* nie mogą mieć jednocześnie wartości 0 zł. Przynajmniej jedno z tych pól musi zawierać kwotę wyższą od 0 zł.

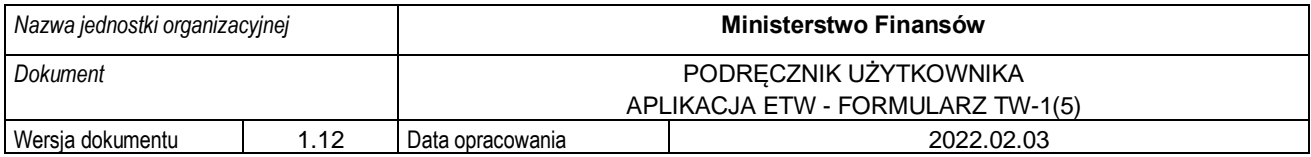

#### **4.2.5. Krok 5 formularza TW-1(5): Wierzyciel**

<span id="page-32-0"></span>Krok piąty formularza dotyczy danych wierzyciela oraz organu go obsługującego. Zawiera także dane osoby upoważnionej do działania w imieniu wierzyciela.

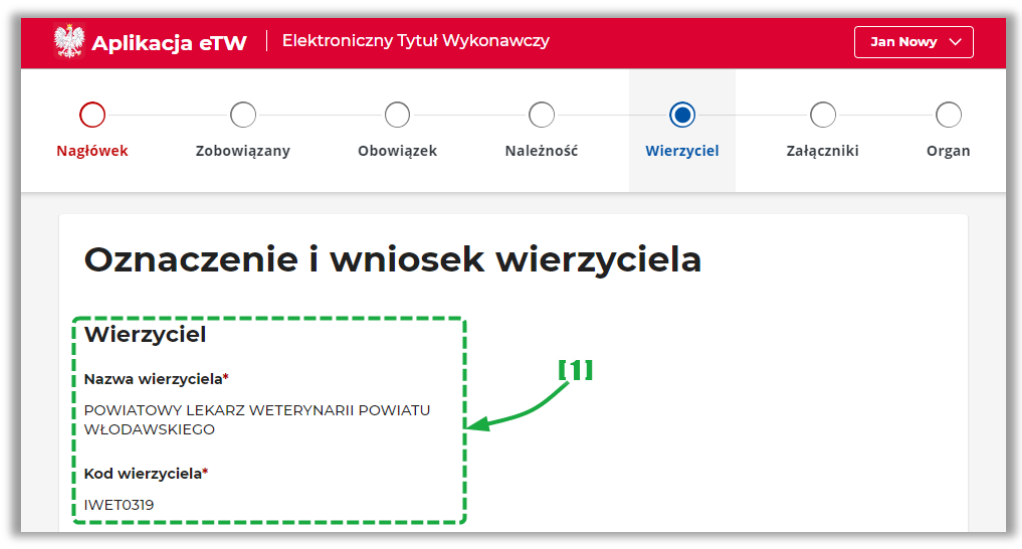

- [1] prezentuje dane wierzyciela. Dane są pobierane z profilu wierzyciela z możliwością edycji, z wyjątkiem pól:
	- o Nazwa wierzyciela,
	- o Kod wierzyciela,

**UWAGA!** W przypadku potrzeby zmiany nazwy wierzyciela, należy wystąpić do administratora CKEA z wnioskiem o zmianę danych.

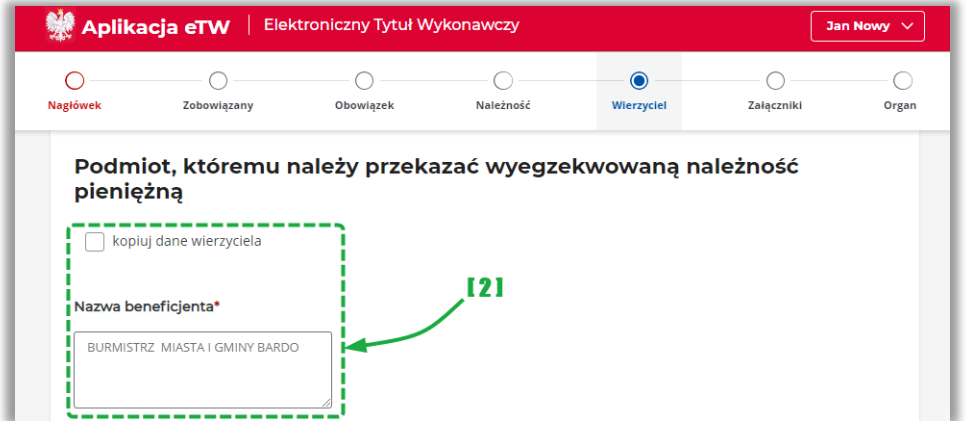

• [2] – prezentuje dane organu obsługującego wierzyciela z możliwością edycji.

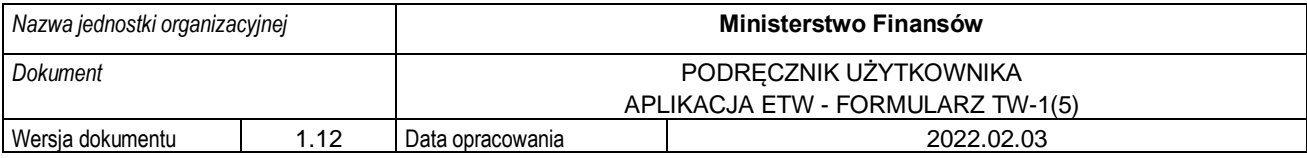

**UWAGA!** Dane numeru rachunku bankowego, na który należy przekazać wyegzekwowaną należność pieniężną są pobierane z profilu organu obsługującego. W przypadku, gdy numer ten nie jest właściwy dla danej sprawy, należy go zmienić edytując odpowiednie pole bezpośrednio w formularzu.

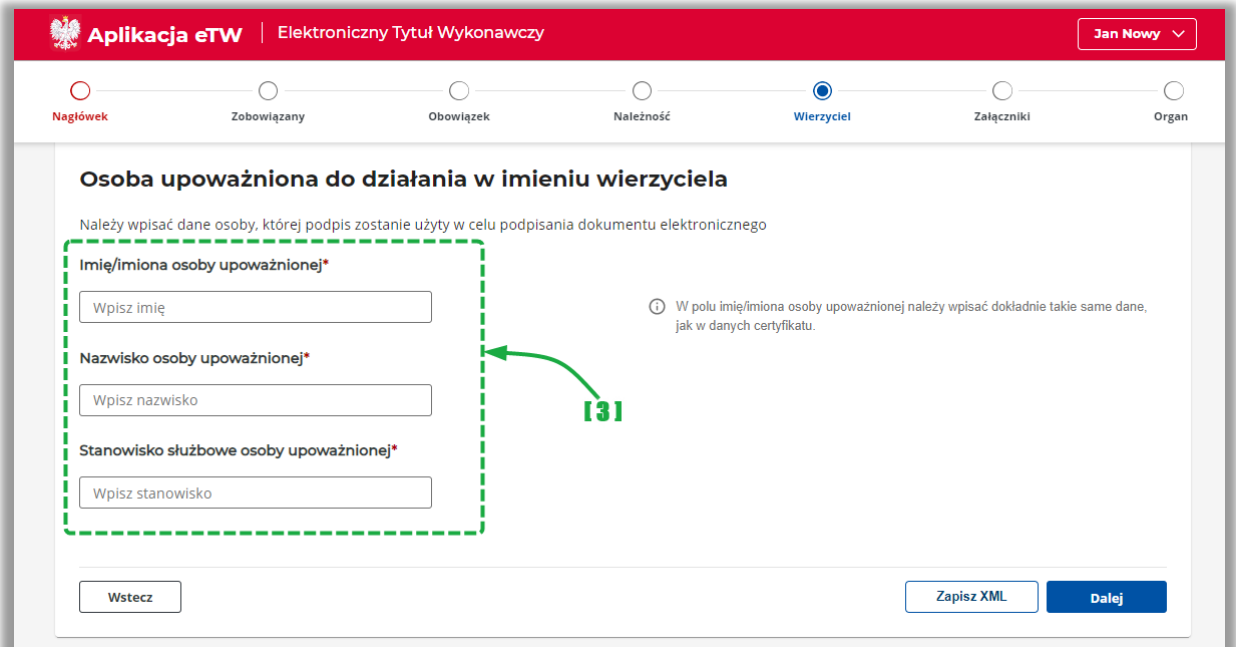

• [3] – należy podać dane osoby upoważnionej do działania w imieniu wierzyciela.

**UWAGA!** W tej sekcji należy podać dane osoby, która złoży podpis elektroniczny pod dokumentem. Dane tej osoby będą następnie prezentowane w wizualizacji dokumentu w systemie *e-Dokumenty* oraz na wydruku. Muszą one być identyczne z danymi zawartymi w podpisie elektronicznym.

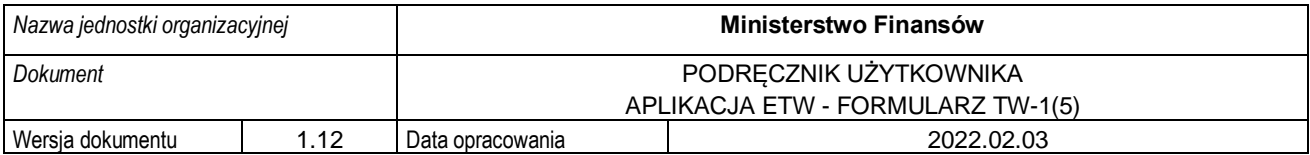

#### **4.2.6. Krok 6 formularza TW-1(5): Załączniki**

<span id="page-34-0"></span>Krok szósty formularza dotyczy załączników, które mogą być dodane do formularza. W tym kroku dodaje się dodatkową informację poprzez uzupełnienie wyświetlanych sekcji lub załadowanie dokumentu z wcześniej przygotowanego pliku.

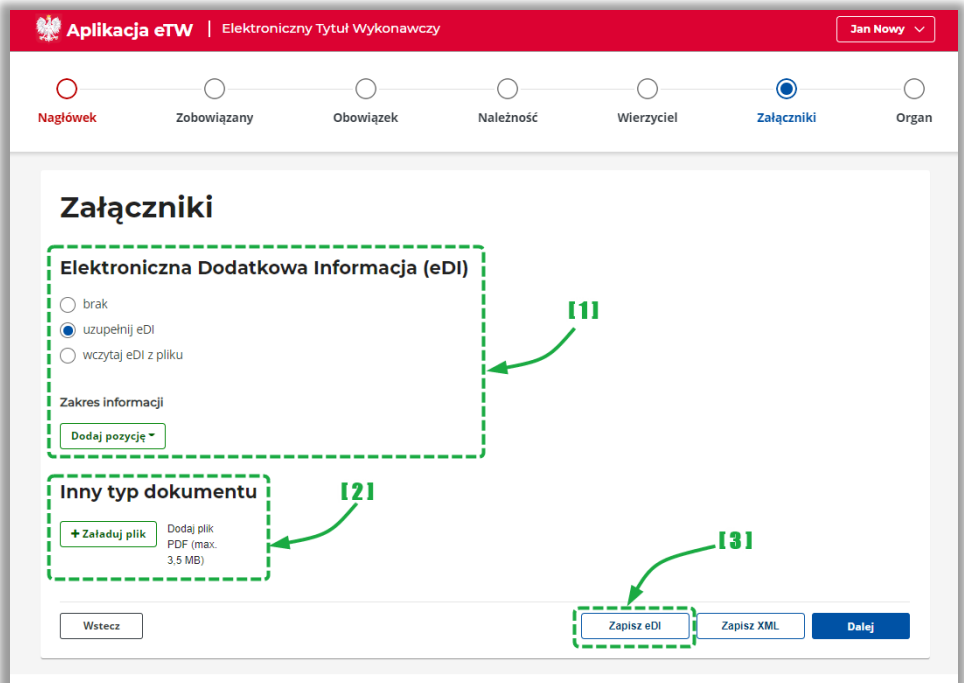

- [1] umożliwia dodanie dodatkowej informacji poprzez:
	- o uzupełnienie danych dodatkowej informacji w formularzu za pomocą przycisku *Dodaj pozycję,* a następnie uzupełnienie rozwiniętych sekcji,
	- o wczytanie dodatkowej informacji z wcześniej przygotowanego pliku,
- [2] umożliwia dodanie innych załączników np.: kopii decyzji, postanowień, skarg itp.,
- [3] umożliwia zapisanie uzupełnionych danych dodatkowej informacji do oddzielnego pliku do wykorzystania w późniejszym czasie.

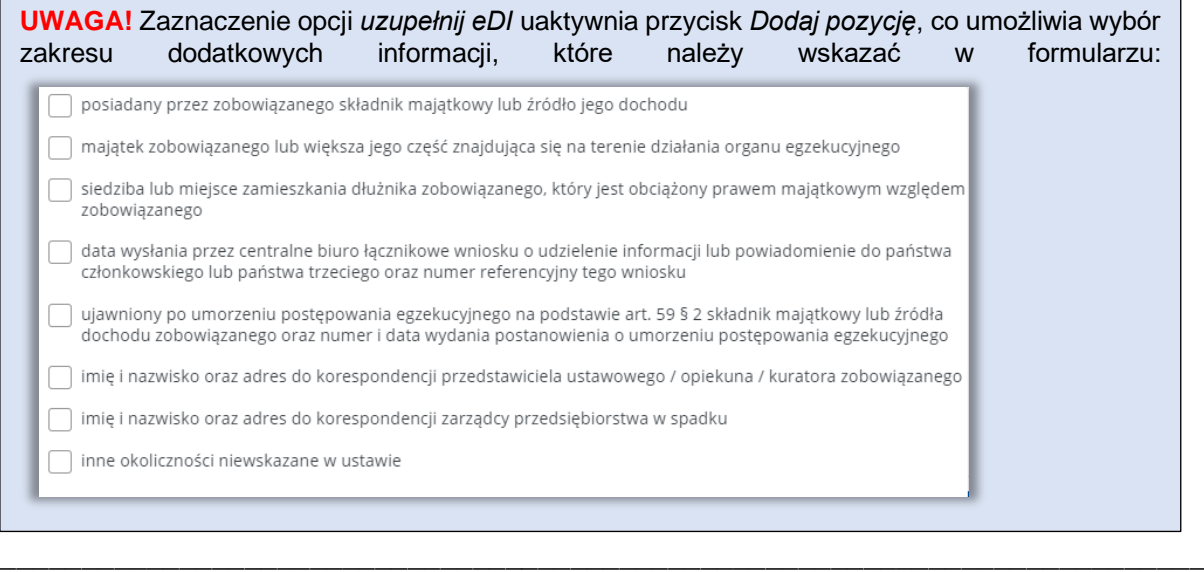

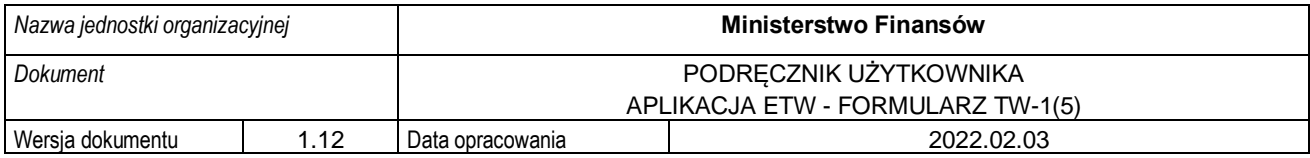

#### **4.2.7. Krok 7 formularza TW-1(5): Organ**

<span id="page-35-0"></span>Krok siódmy formularza dotyczy informacji o organie egzekucyjnym, do którego przekazany zostanie dokument wytworzony za pomocą formularza TW-1(5).

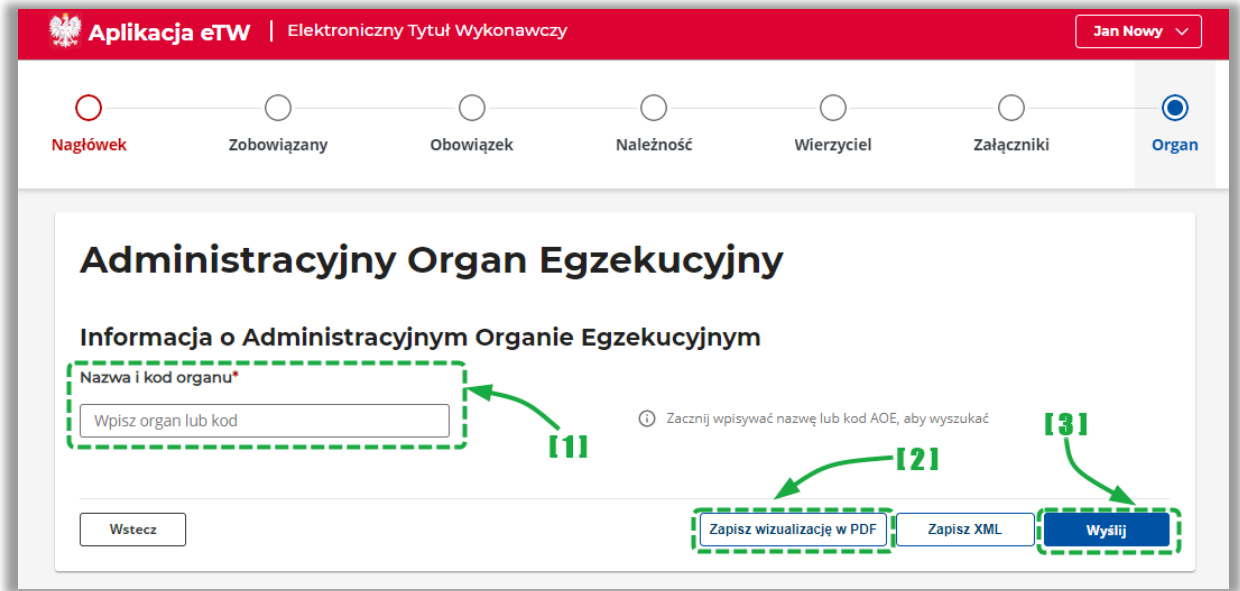

- [1] należy wskazać nazwę lub kod organu egzekucyjnego. Po rozpoczęciu wpisywania nazwy lub kodu, system zacznie podpowiadać pasujące wartości słownikowe do wyboru,
- [2] umożliwia zapisanie wizualizacji przygotowanego dokumentu w formacie PDF,
- [3] umożliwia przejście do ekranu podsumowania,

W przypadku dalszego tytułu wykonawczego system wyświetli w tym kroku dodatkową sekcję z informacją nt. organu egzekucyjnego, który nadał klauzulę.

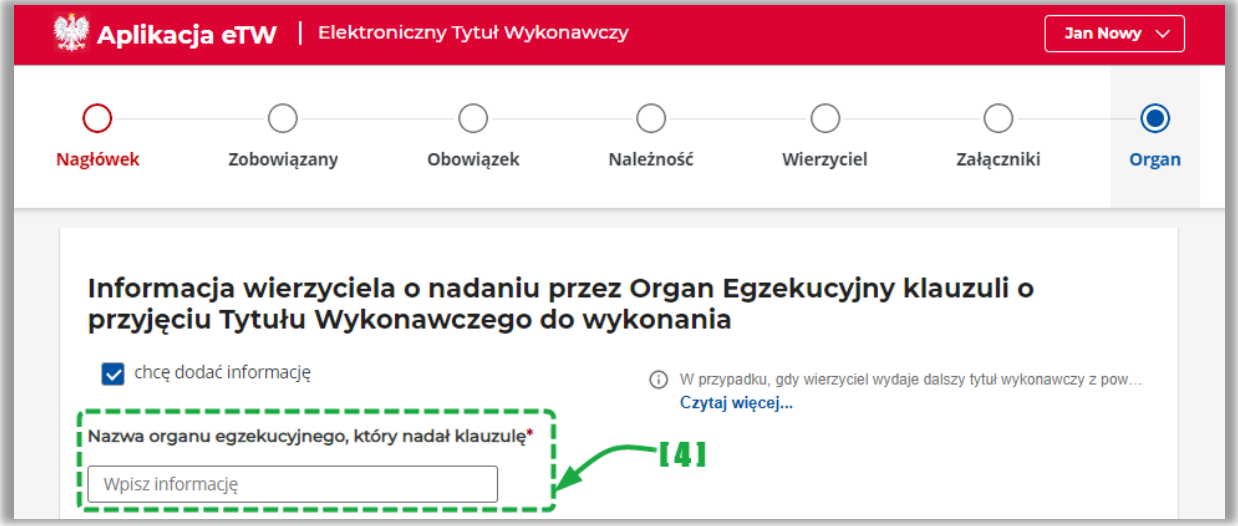

• [4] – sekcja z danymi organu egzekucyjnego, który nadał klauzulę oraz datę nadania klauzuli.

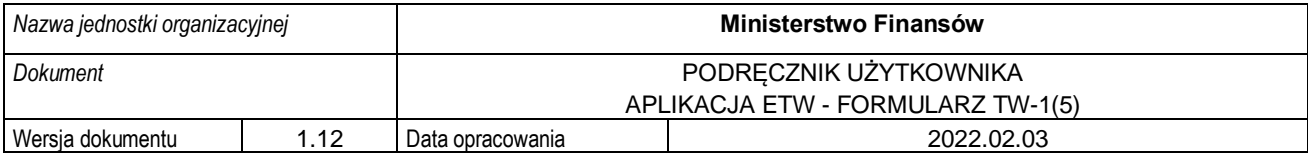

**UWAGA!** W przypadku, gdy wierzyciel wydaje dalszy tytuł wykonawczy z powodu nieposiadania przez organ egzekucyjny właściwy do ponownego wszczęcia egzekucji administracyjnej dotychczasowego tytułu wykonawczego (art. 26 c § 1 pkt 2 u.p.e.a.), informacja wierzyciela o nadaniu przez organ egzekucyjny klauzuli nie jest wymagana.

#### **4.2.8. Wysyłka formularza**

<span id="page-36-0"></span>W systemie eTW wysyłka formularza wymaga opatrzenia dokumentu podpisem elektronicznym:

- podpisem kwalifikowanym (w formacie XAdES, typ: otoczony),
- podpisem zaufanym,
- pieczęcią elektroniczną.

Proces podpisu wymaga zapisania dokumentu eTW na dysku, podpisania go w narzędziu zewnętrznym i ponownego wczytania do systemu w celu wysyłki.

**UWAGA!** W oprogramowaniu dostarczanym razem z podpisem kwalifikowanym należy wskazać odpowiednią konfigurację. Poniżej przedstawiono ustawienia podpisu dla programu PEM-HEART Signature:

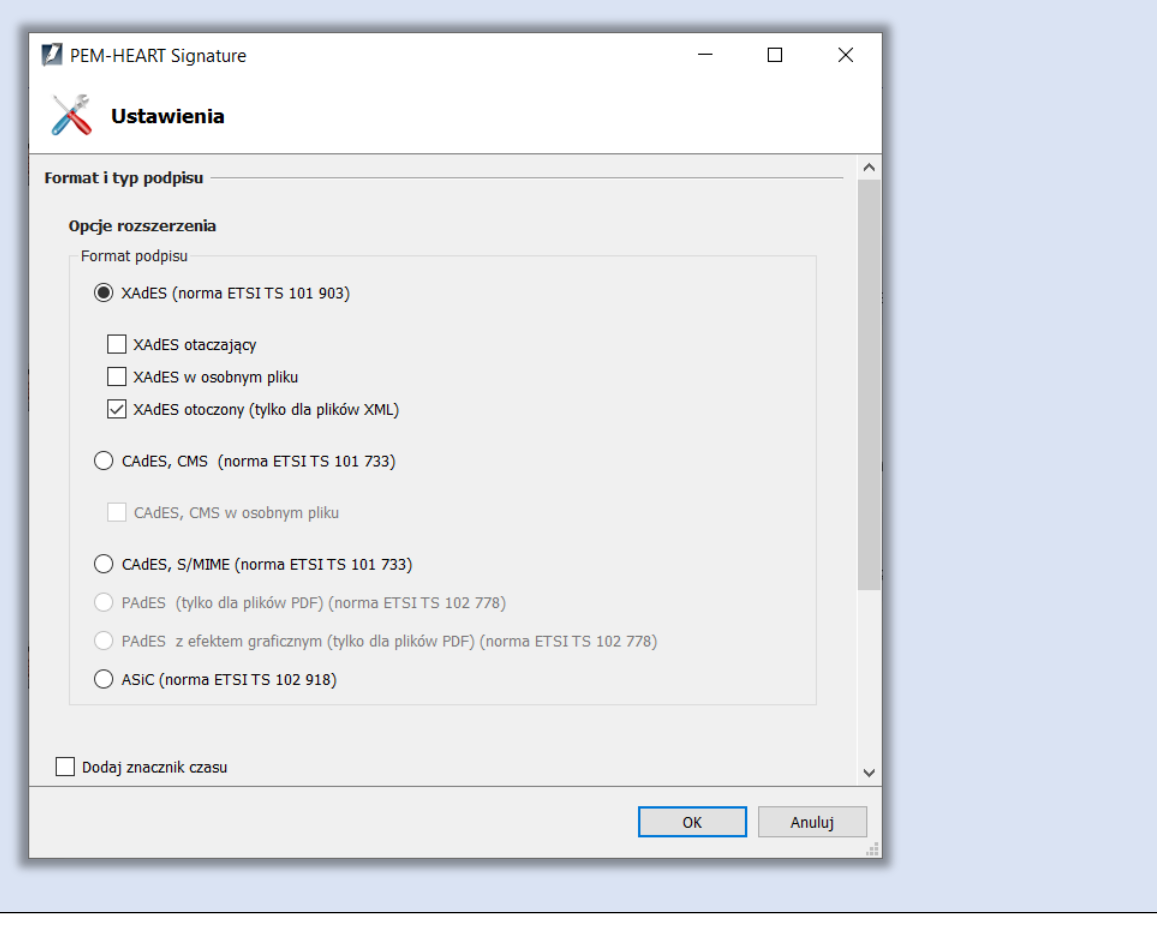

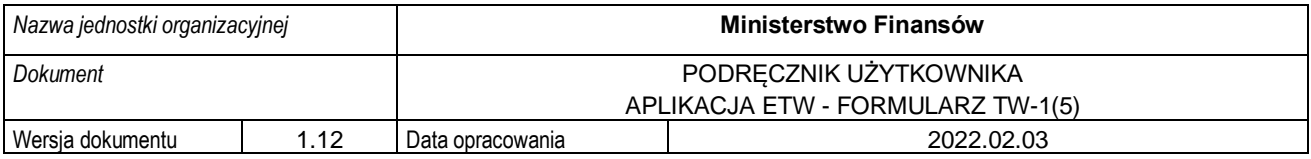

Na ekranie podsumowania należy przejść do podpisu dokumentu za pomocą przycisku *Podpisz:*

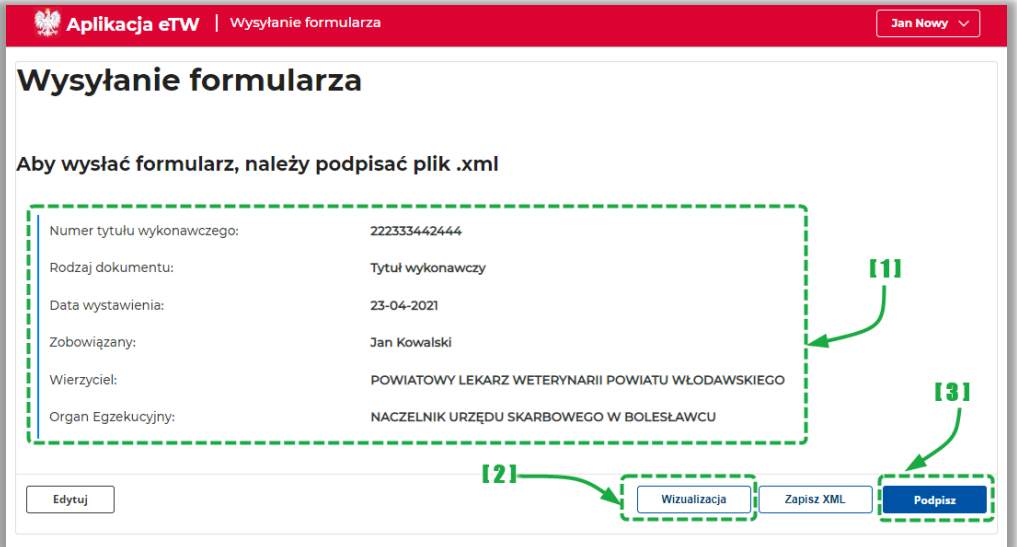

- [1] prezentacja podsumowania dokumentu,
- [2] przycisk umożliwiający wizualizację dokumentu,
- [3] przycisk umożliwiający przejście do podpisu dokumentu,

Następnie należy pobrać plik na dysk i podpisać go w zewnętrznym narzędziu.

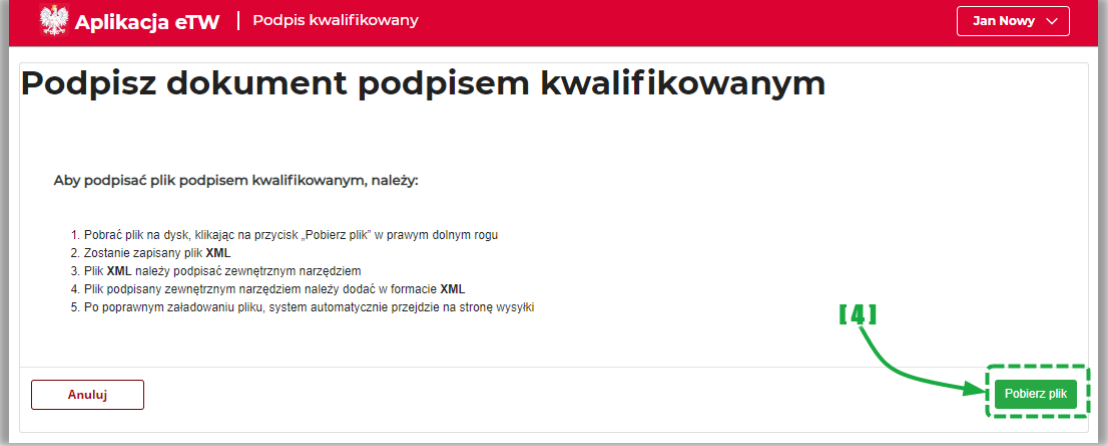

• [4] – przycisk umożliwiający zapisanie dokumentu w formacie XML. Pobrany plik należy podpisać w zewnętrznym narzędziu,

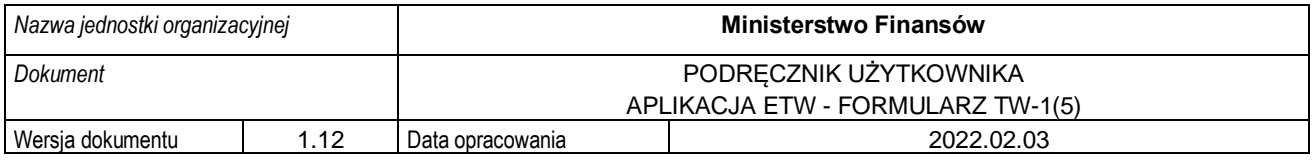

Podpisany plik należy wczytać z dysku.

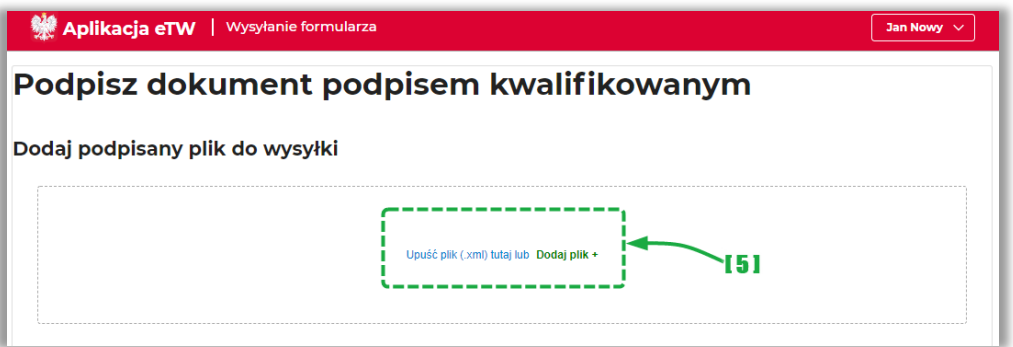

• [5] – pole umożliwiające wczytanie podpisanego pliku z dysku do wysyłki,

Po poprawnym wczytaniu pliku z dysku, należy go wysłać za pomocą przycisku *Wyślij*.

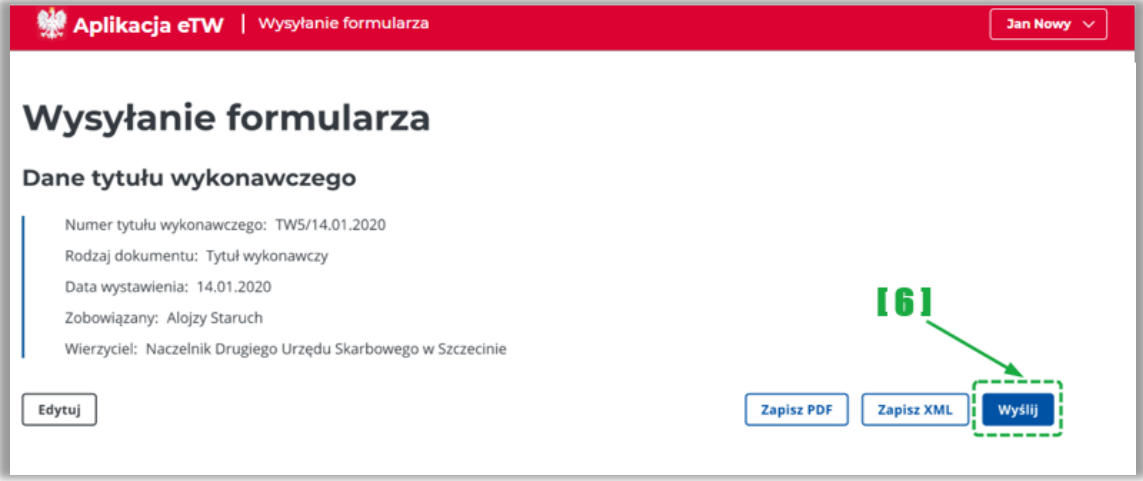

• [6] – przycisk umożliwiający wysyłkę podpisanego dokumentu,

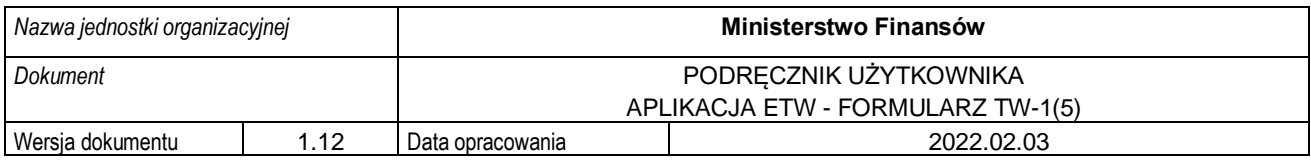

Po pomyślnej wysyłce system zaprezentuje komunikat sukcesu..

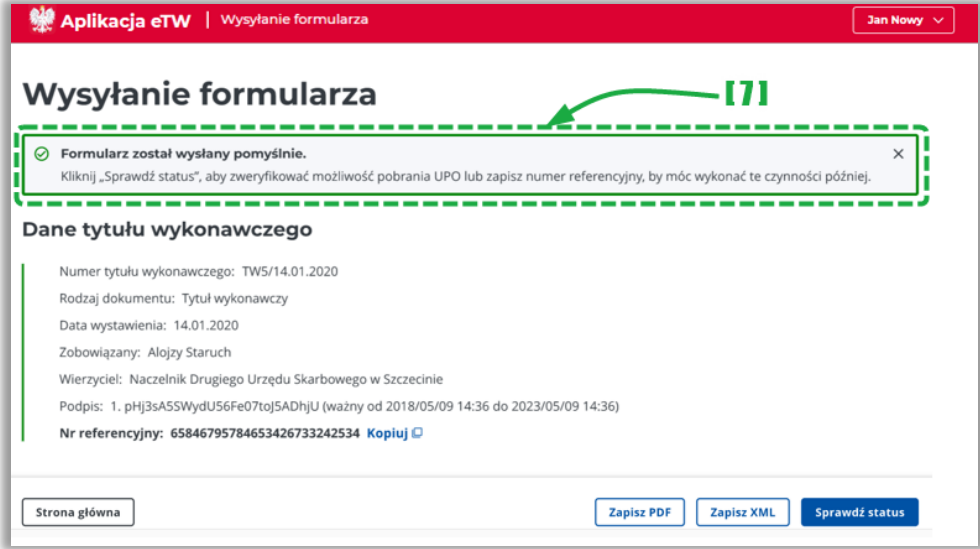

• [7] – komunikat o poprawnie zakończonej wysyłce.

**UWAGA!** Po wysyłce dokumentu nastapi weryfikacja zgodności danych z CRP KEP. W przypadku rozbieżności wprowadzonych danych w zakresie wartości pól: imię, nazwisko, PESEL, NIP oraz REGON, system zwróci komunikat błędu: *Niezgodność lub brak danych identyfikacyjnych zobowiązanego w bazie CRP KEP*. W takiej sytuacji należy zweryfikować wprowadzone dane i spróbować ponownie lub zapisać plik .xml i skontaktować się z linią wsparcia.

Innym powodem braku poprawnej wysyłki jest opatrzenie go niewłaściwym typem podpisu. Należy pamiętać, że aplikacja przyjmuje tylko dokumenty podpisane w standardzie XAdES (otoczony) z funkcją SHA-256. W takim przypadku należy zwrócić się do lokalnej pomocy informatycznej w celu poprawnej konfiguracji aplikacji służącej do składania podpisu elektronicznego.

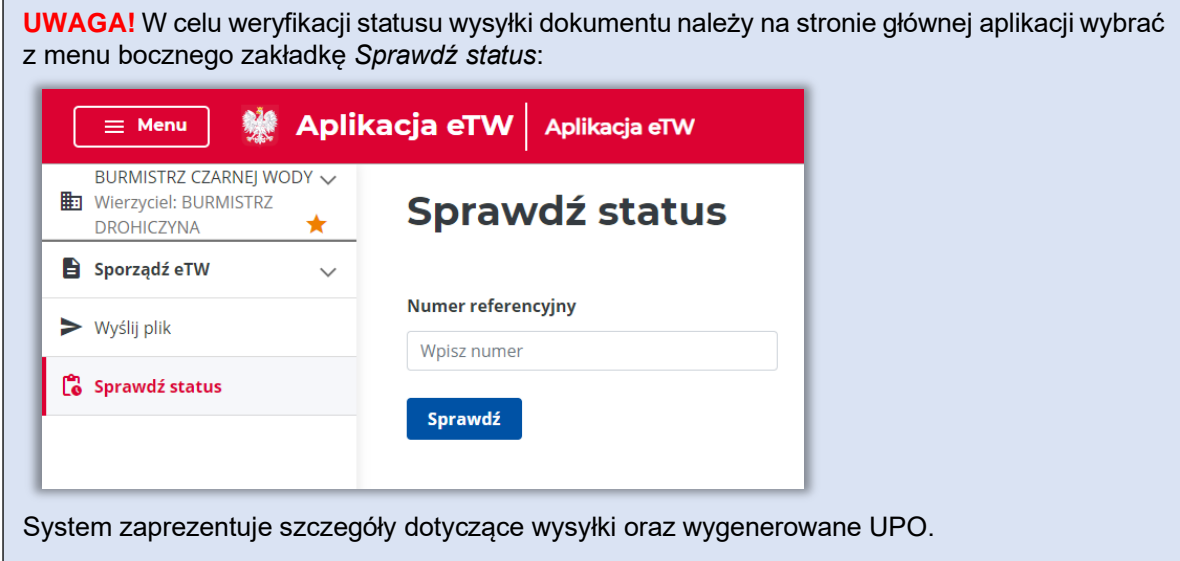

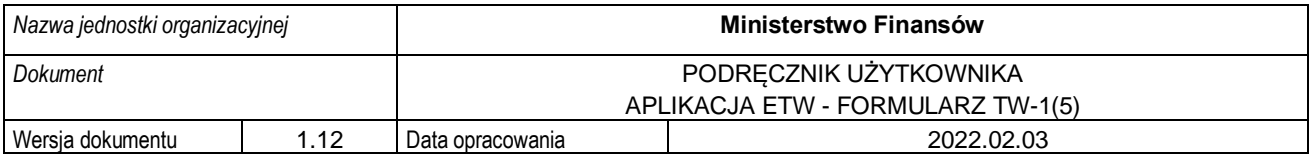

**UWAGA!** W przypadku, gdy organ egzekucyjny, do którego inicjalnie wysłano dokument elektroniczny, przekaże go do innego organu egzekucyjnego właściwego do realizacji danej sprawy, system wygeneruje automatyczne powiadomienie do nadawcy z informacją o nazwie nowego organu egzekucyjnego. Powiadomienie wysyłane jest pocztą elektroniczną na adres e-mail organu obsługującego wierzyciela wskazany na tytule wykonawczym.